*République Algérienne Démocratique et Populaire Ministère de l'Enseignement Supérieur et de la Recherche Scientifique Université des frères Mentouri Faculté des sciences de la technologie Département d'électronique*

-

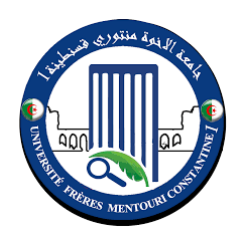

# **ADMINISTRATION DES SERVICES RESEAUX**

TRAVAUX PRATIQUES

**Année Universitaire : 2020/2021**

*Unité d'enseignement : UEM 1.2 Matière : TP Administration des services réseaux VHS : 22h30 (TP : 1h30) Crédits :2, Coefficient : 1*

# **TP 1 : Environnement d'administration**

# 1. PREPARATION DE L'ENVIRONNEMENT D'ADMINISTRATION

# 1.1. INSTALLATION EST CONFIGURATION DE GNS3 SOUS MS WINDOWS

# 1.1.1. INSTALLATION DE GNS3

Les étapes suivantes montrent comment installer GNS3 sous MS Windows. Premièrement, vous devez téléchargez l'installeur Windows depuis le site [\(https://www.gns3.com/\)](https://www.gns3.com/) **(**[Figure 1.1\)](#page-1-0). Afin de pouvoir télécharger le fichier d'installation PC vous devrez créer un compte sur le site de GNS3 ( [Figure 1.2](#page-2-0) ).

<span id="page-1-0"></span>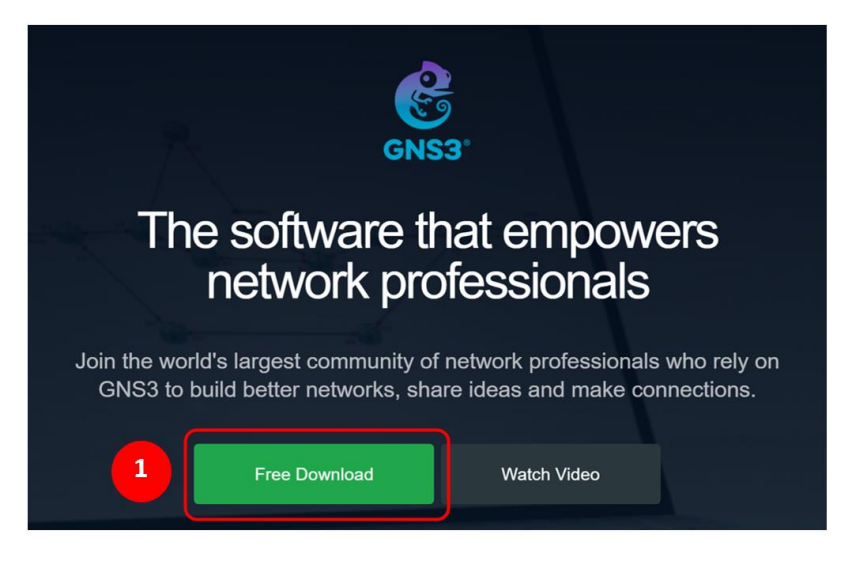

**FIGURE 1.1: SITE WEB POUR TELEGERER GNS3**

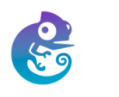

# Create an Account

Welcome to the GNS3 Community! An account is required to download the GNS3 Software and participate in the Community. To create an account, just fill in the fields below!

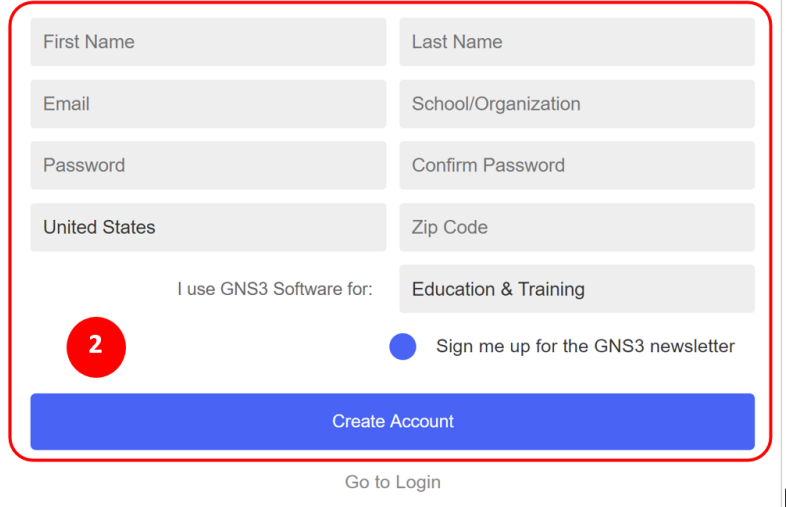

**FIGURE 1.2: CREATION D'UN NOUVEAU COMPTE SUR LE SITE GNS3**

<span id="page-2-0"></span>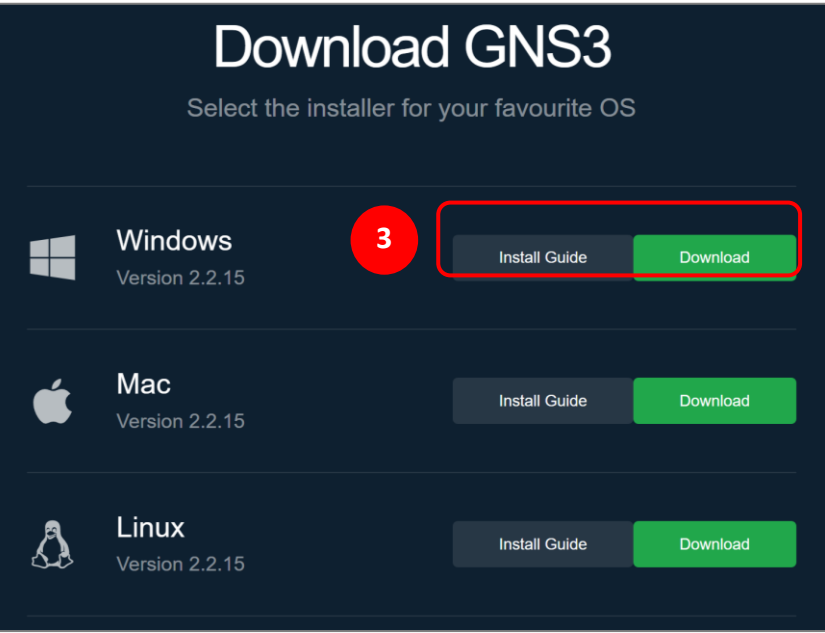

**FIGURE 1.3: FENETRE DE TELECHARGEMENT DE GNS3**

Une fois que le téléchargement de GNS3 terminé, lancez l'exécution de l'installeur. Lorsque la fenêtre de bienvenue s'affiche, appuyez sur « **Next** », puis, acceptez les termes de la licence sur la suivante. Aussi, ne modifiez pas le répertoire du menu démarrer au travers duquel GNS3 est accessible sur la fenêtre suivante. Pour les fonctionnalités [\(Figure 1.4\)](#page-3-0), il y en a plusieurs comme par exemple

wireshark<sup>1</sup>, putty<sup>2</sup> (client Telnet et SSH) et WinPcap<sup>3</sup> (capturer des trames IP dans un environnement Windows). Dans cette fenêtre, laissez les paramètres par défaut afin d'avoir ces outils à disposition pour la suite.

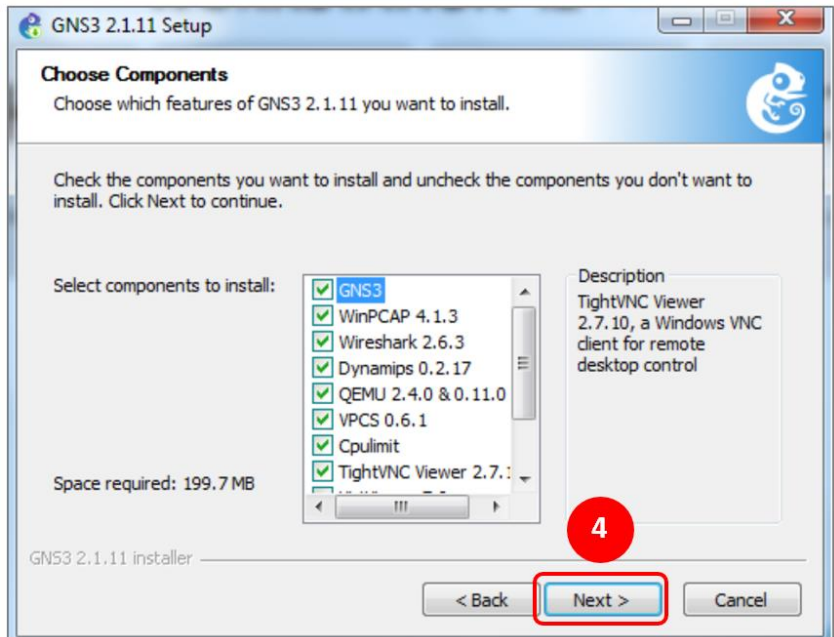

**FIGURE 1.4: LES FONCTIONNALITES ASSOCIEES A GNS3.**

<span id="page-3-0"></span>A l'apparition de l'écran de bienvenue de WinPcap, appuyez sur « next ». Acceptez les termes de la licence. Autorisez le module WinPcap à s'exécute au démarrage. Lorsque l'installation se termine, cliquez sur « Finish ». Même chose pour Npcap et Wireshark.

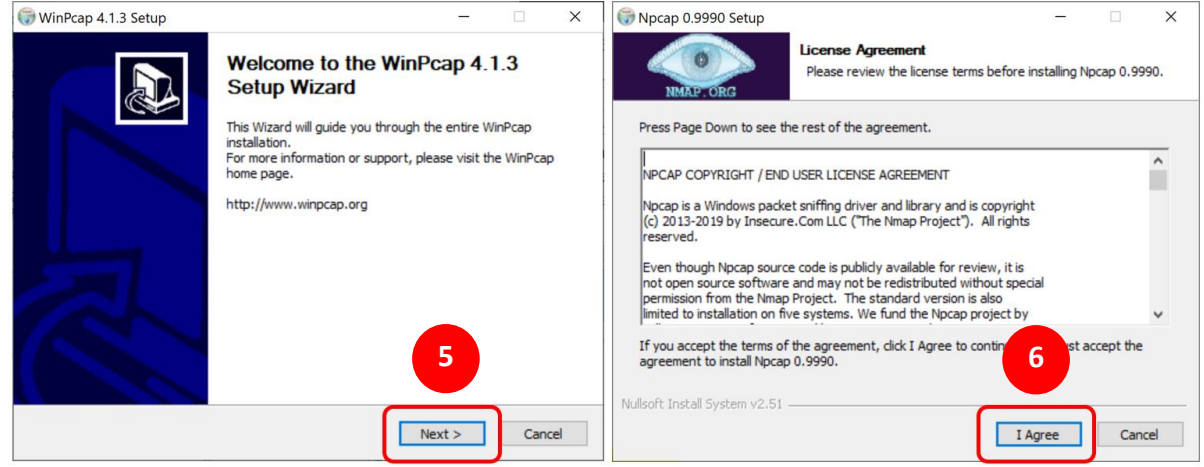

**FIGURE 1.5: INTERFACE D'INSTALLATION DE WINPCAP ET DE NPCAP.**

Après l'installation de Wireshark, cliquez sur « next » puis sur « finish » dans la fenêtre suivante. Après l'installation de GNS3, cliquez sur « Next ». A la demande d'inscription à la mailing-list de GNS3, cliquez sur « next » puis sur « Yes » à la fenêtre demandant de confirmer. Décochez « Start GNS3 » et cliquez sur « Finish » [\(Figure 1.6\)](#page-4-0). L'installation est terminée.

<sup>1</sup> https://www.wireshark.org/

<sup>2</sup> <https://www.putty.org/>

<sup>3</sup> https://www.winpcap.org/

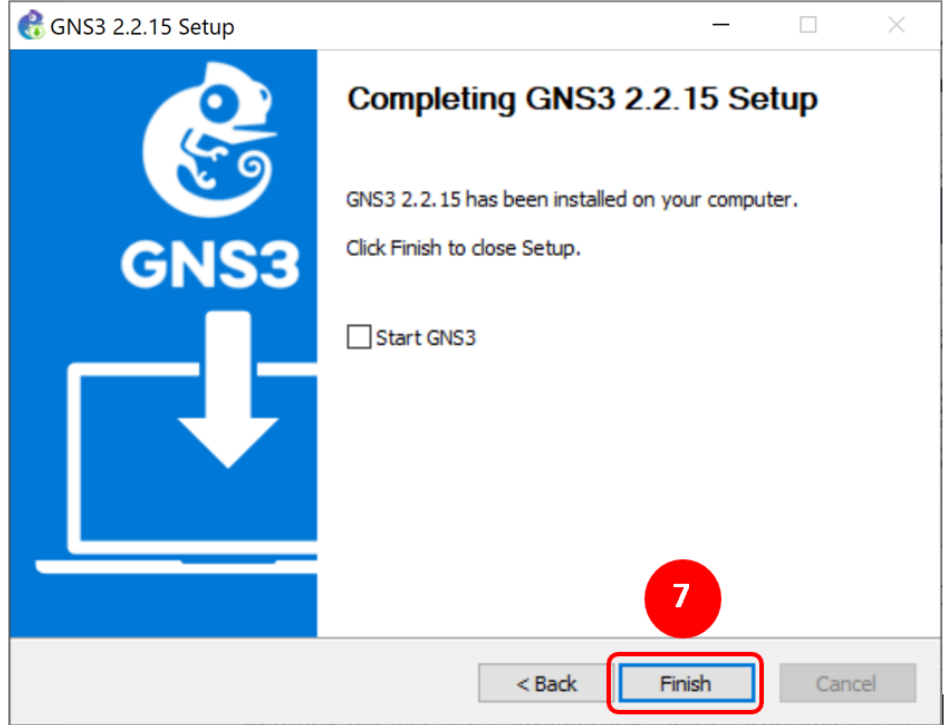

**FIGURE 1.6: FIN D'INSTALLATION DE GNS3.**

<span id="page-4-0"></span>**Remarque** : GNS3 nécessite pour fonctionner les droits d'administrateur, il est donc recommandé de l'exécuter à partir d'un compte administrateur.

#### 1.1.2. CONFIGURATION DE GNS3

GNS3 intègre à la fois un **client** et un **serveur**. Le client est l'interface graphique et sera évidemment lancé depuis votre PC. Pour le serveur vous avez trois modes d'exécution:

- **Local Server** : Le serveur est directement exécuté sur votre PC.
- **VM-Server** : Le serveur est installé sur une VM Ubuntu, qui est exécuté depuis votre PC. GNS3 fournit des images disques pour VMware et Virtual Box. Cela nécessite donc d'avoir un des deux logiciels de virtualisation.
- **Remote-Server** : Identique à la seconde solution mais la virtualisation se fait sur une autre machine distante.

Au premier démarrage de GNS3, vous devez sélectionner le mode d'exécution de ce dernier. Pour notre TP, nous choisissons le deuxième mode (i.e. exécution sur la machine physique locale) [\(Figure 1.7\)](#page-5-0).

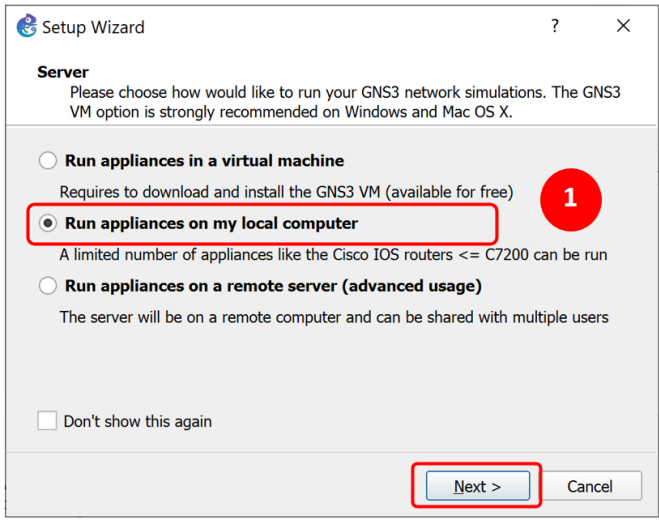

**FIGURE 1.7: MODE D'EXECUTION DE GNS3**

<span id="page-5-0"></span>Dans cette étape de configuration, sélectionnez l'adresse IP et le port du serveur local. Il est recommandé de sélectionner l'adresse IP 127.0.0.1 (localhost). Veuillez vérifier si le port par défaut (3080) est occupé par d'autres programmes. S'il est occupé, remplacez le port ou quittez le programme occupant le port.

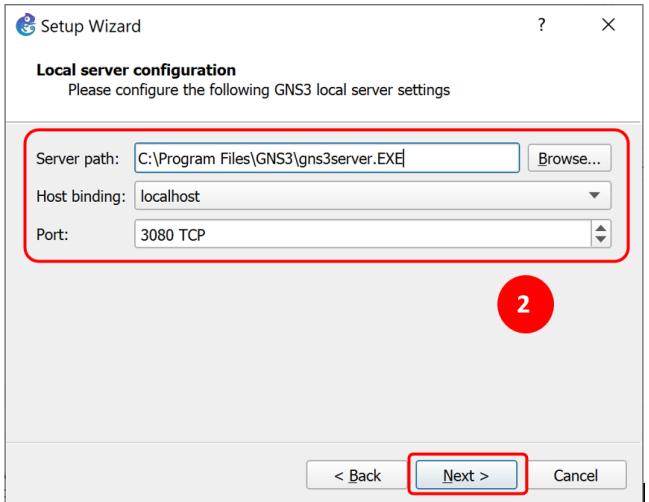

**FIGURE 1.8: PARAMETRES DE SERVEUR LOCAL**

Après avoir cliqué sur « Next », GNS3 vérifie la connexion au serveur local. Si la connexion au serveur local est réussie, passez à l'étape suivante, sinon, vérifiez les étapes précédentes [\(Figure 1.9\)](#page-6-0).

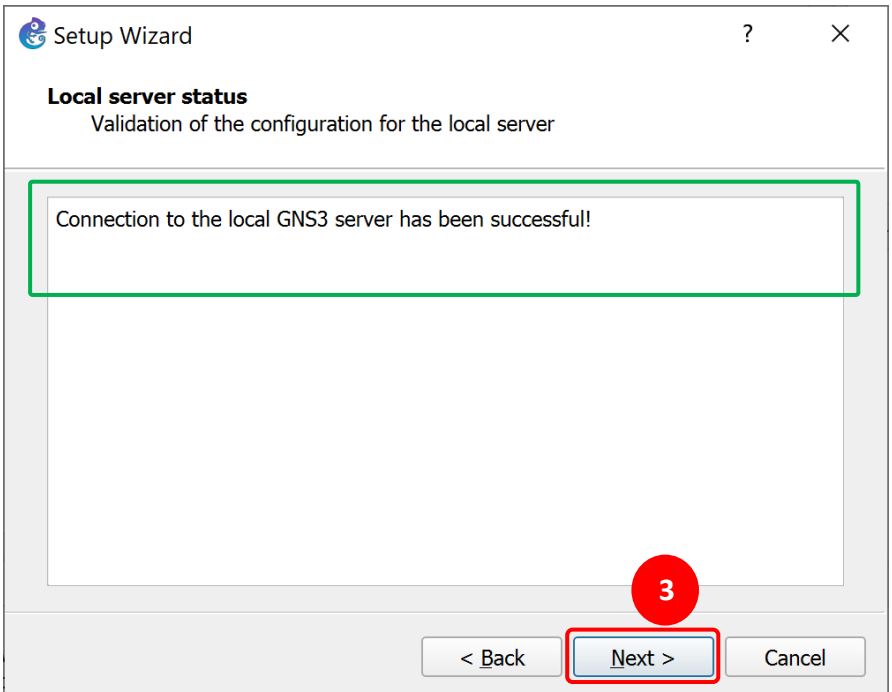

**FIGURE 1.9: CONNEXION AU SERVEUR LOCAL**

<span id="page-6-0"></span>Si la configuration est terminée avec succès, cliquez sur « Finish » [\(Figure 1.10\)](#page-6-1)

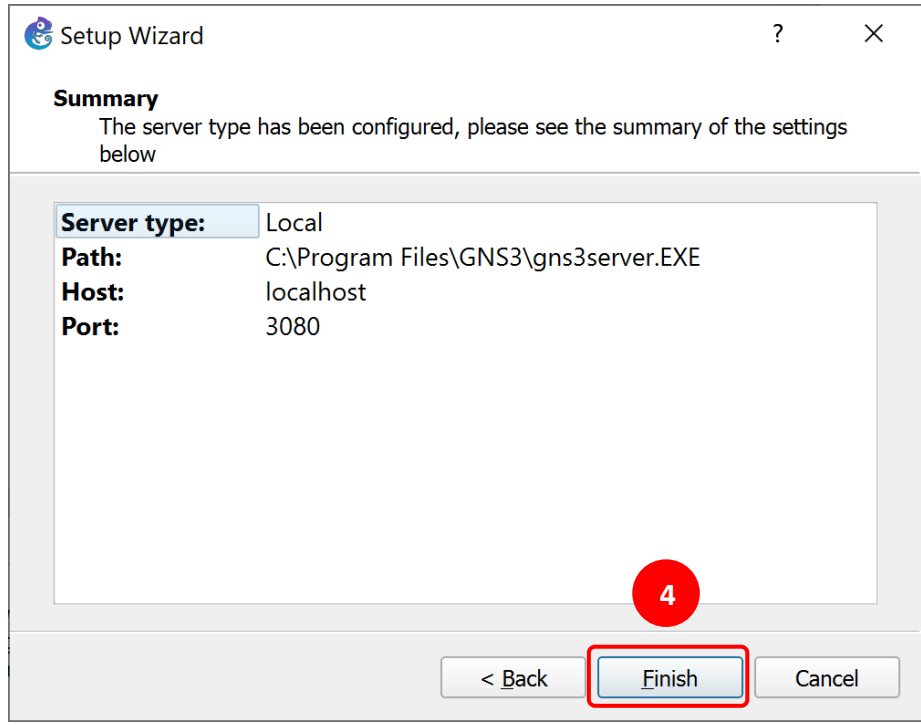

**FIGURE 1.10: FIN DE LA CONFIGURATION DE GNS3**

## <span id="page-6-1"></span>1.1.3. PRESENTATION DE L'INTERFACE GRAPHIQUE DE GNS3

GNS3 fonctionne en utilisant la notion de projet. Chaque projet correspond à une configuration de réseau dans laquelle on conserve les équipements utilisés (e.g. hôtes, routeurs, switches, etc.), comment ces équipements sont connectés les uns aux autres (i.e. la topologie), ainsi que la configuration de

chaque équipement. Comme le montre la [Figure 1.11,](#page-7-0) l'interface graphique de GNS 3 est composée des éléments suivants :

- 1. Gestion de projets (Créer un nouveau projet, Recharger un projet existant, Sauvegarder un projet,
- 2. Gestion de l'émulation des équipements
- 3. Edition de la topologie (Annotations, formes, etc.)
- 4. Gestion des nœuds (routeurs, switches, PC, équipements de sécurité, etc.)
- 5. Console log et messages d'erreurs
- 6. Etat de ou des services
- 7. Etat de ou des équipements.
- 8. Feuille GNS3

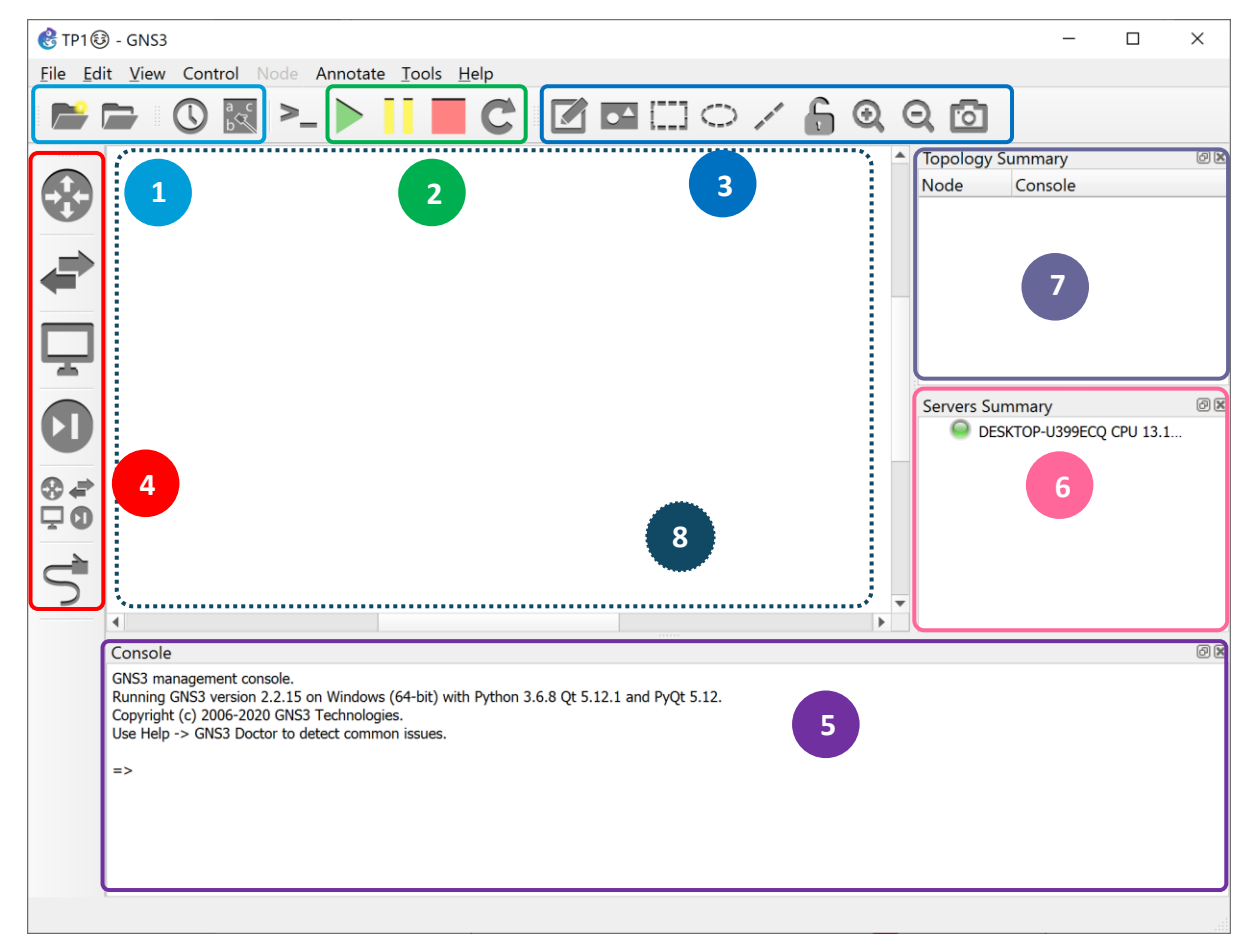

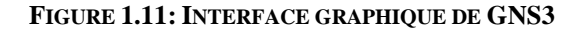

## <span id="page-7-0"></span>1.2. INSTALLATION ET CONFIGURATION DE VMWARE SOUS MS WINDOWS

VMware Workstation est logiciel de virtualisation qui permet d'exécuter plusieurs machines virtuelles sur une même machine physique. Les différentes machines virtuelles se partagent les ressources du serveur physique, telles que le networking et la RAM, mais chacune d'entre elles peut tourner sur un système d'exploitation différent [13].

Le couple GN3 et VMware permettra alors la réalisation d'un réseau virtuel qui dispose de toute l'aptitude requise pour en situation de fonctionnement réel. En particulier, il permet d'utiliser des terminaux virtuel et physique, connecter un réseau virtuel avec un réseau physique, etc. Il permet également une connexion à différentes interfaces réseau utilisé par le système d'exploitation de la machine physique.

Pour pouvoir installer VMware, il faut que votre ordinateur ait certaines spécificités en termes de processeur, quantité de mémoire vive (RAM), écran et espace de disque dur. Ces informations sont disponibles dans le site de téléchargement VMware , pour chaque version de VMware Workstation.

Vous pouvez le télécharger à l'adresse suivante : <https://www.youwindowsworld.com/en/downloads/virtualization/vmware/vmware-workstation-11>

Téléchargez la version la plus récente et cliquez sur le lien d'installation [\(Figure 1.12\)](#page-8-0).

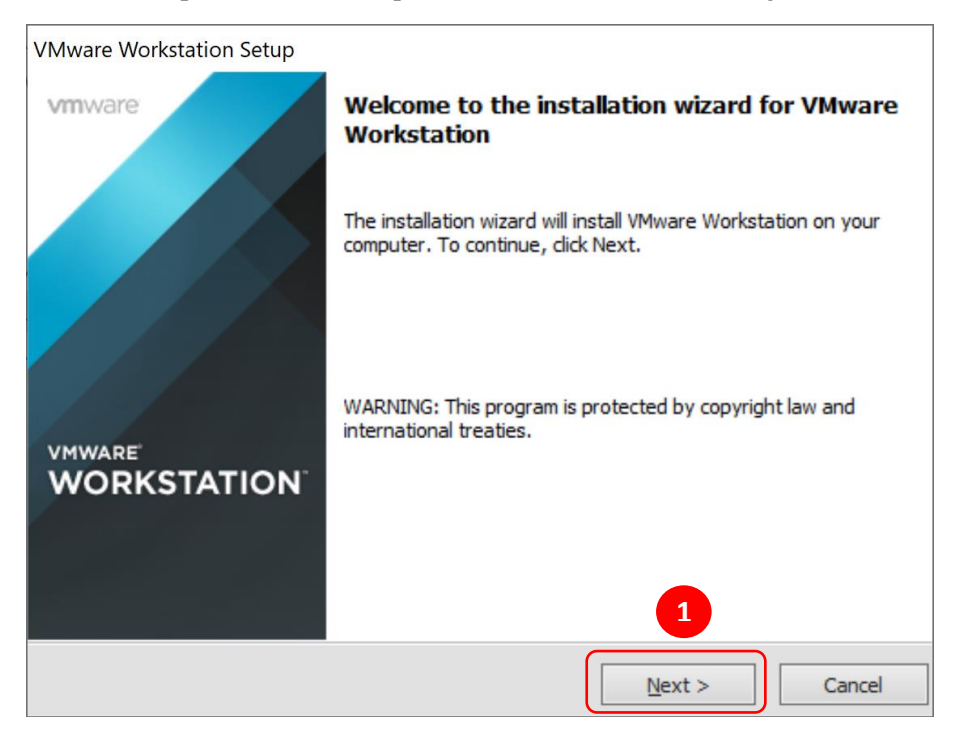

**FIGURE 1.12: FENETRE D'INSTALLATION DE VMWARE**

<span id="page-8-0"></span>Comme pour tout programme, vous devez lire et approuver les conditions d'utilisation de VMware Workstation avant de commencer l'installation.

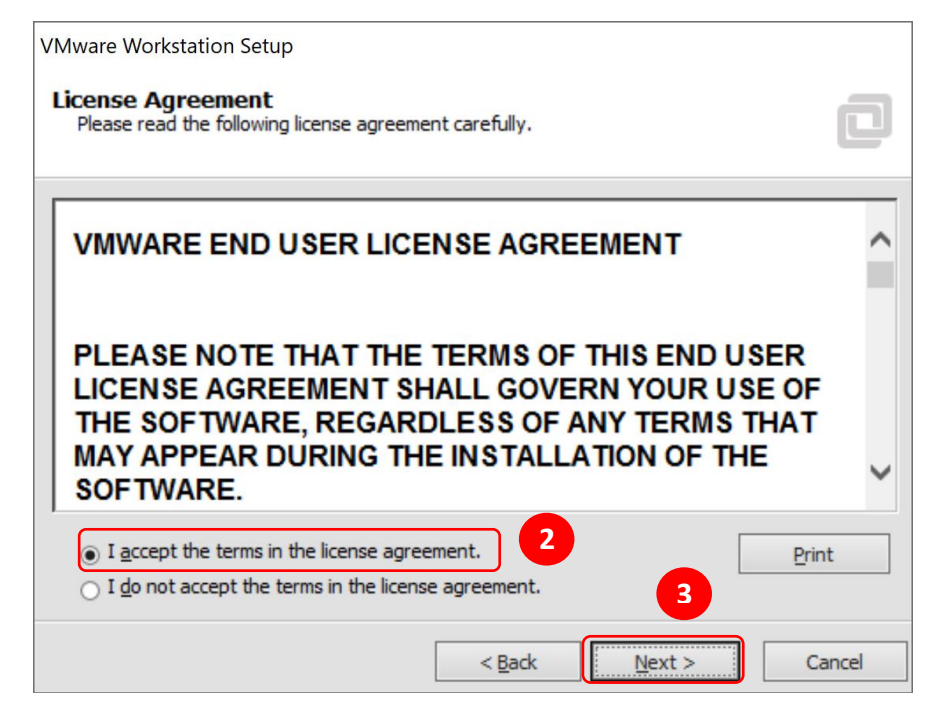

**FIGURE 1.13: AGREEMENT DE VMWARE WORKSTATION**

Sélectionnez le type d'installation standard (**Typical**).

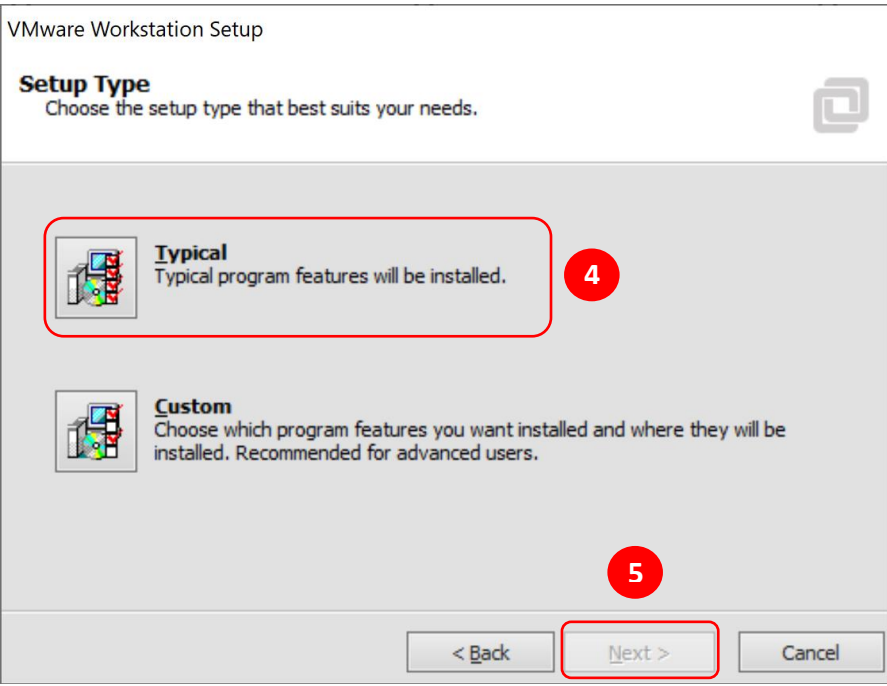

**FIGURE 1.14: SELECTION DE TYPE D'INSTALLATION**

Ne modifiez pas le répertoire dans lequel VMware Workstation sera installer.

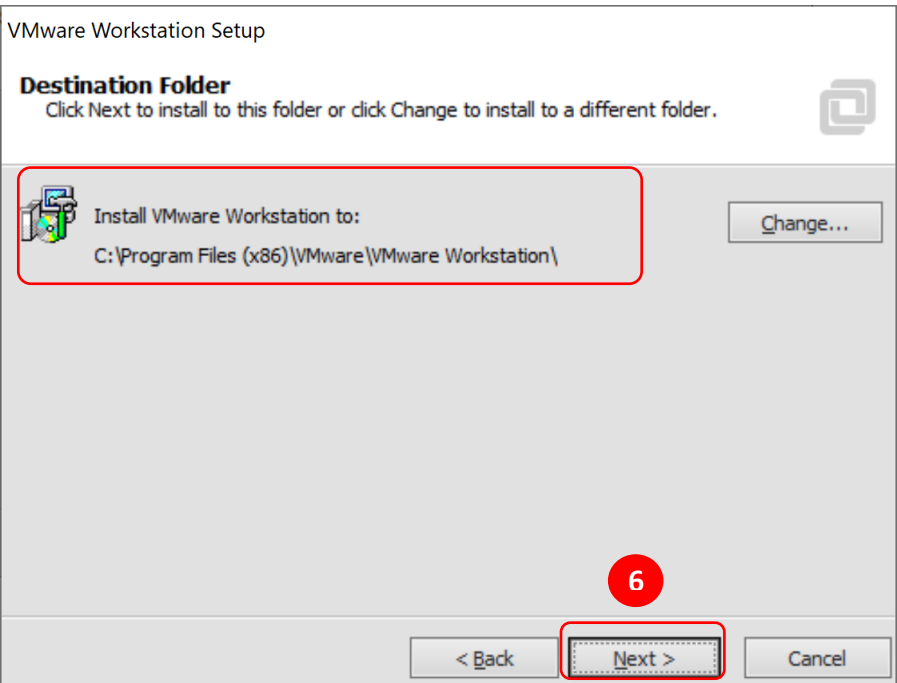

**FIGURE 1.15: CHEMIN D'INSTALLATION DE VMWARE WORKSTATION.**

Dans la fenêtre suivante cocher les cases permettant de créer un raccourcie au programme VMware sur le bureau et dans le menu démarrer, puis cliquez sur le bouton « **Next** ». Cliquez sur le bouton « **continue** » dans la fenêtre suivante pour lancer le processus d'installation [\(Figure 1.16\)](#page-10-0).

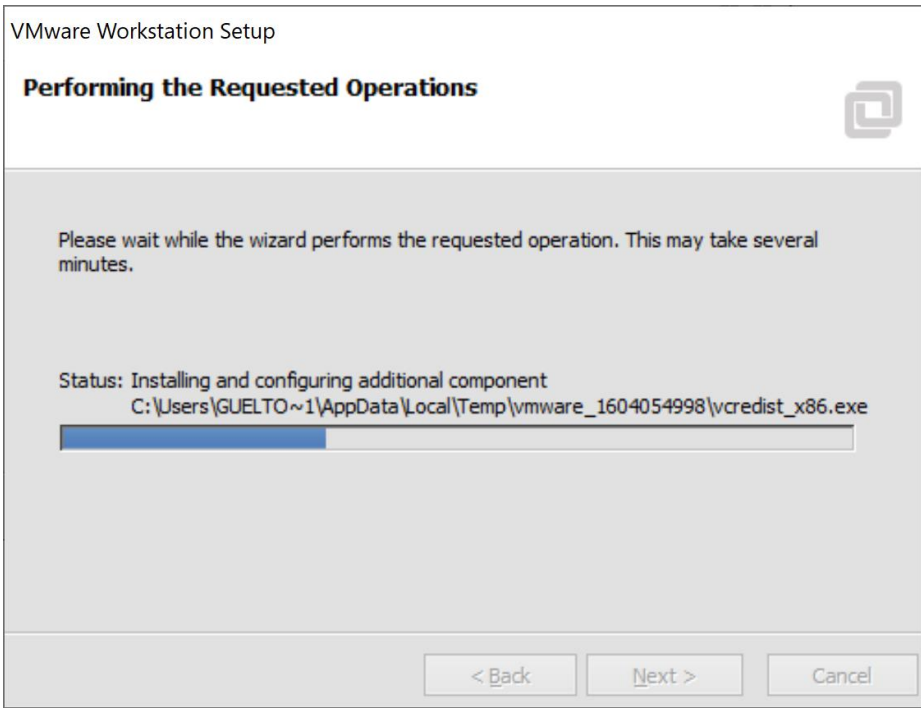

**FIGURE 1.16: PROCESSUS D'INSTALLATION DE VMWARE**

<span id="page-10-0"></span>En fin d'installation, on vous demandera d'entrer la clé du produit. En effet, avec Windows et les autres systèmes d'exploitation sous licence, vous devrez entrer votre clé de produit.

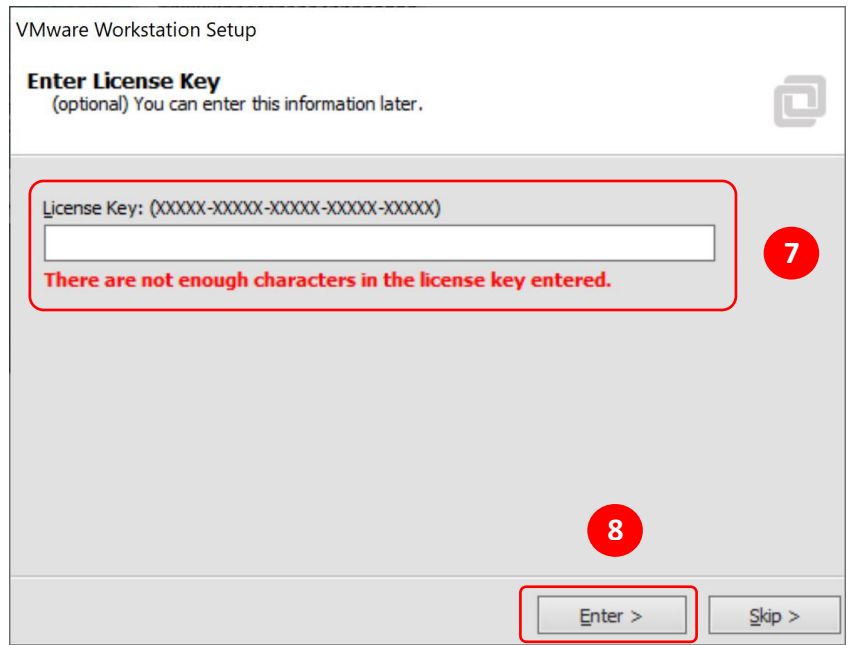

**FIGURE 1.17: CLE D'ACTIVATION DE VMWARE WORKSTATION 11.**

Après l'introduction de la clé d'activation, cliquez sur « finish dans la fenêtre suivante pour terminer l'installation. Puis, redémarrez l'ordinateur.

La [Figure 1.18](#page-11-0) présente l'interface graphique du programme VMware Workstation 11.

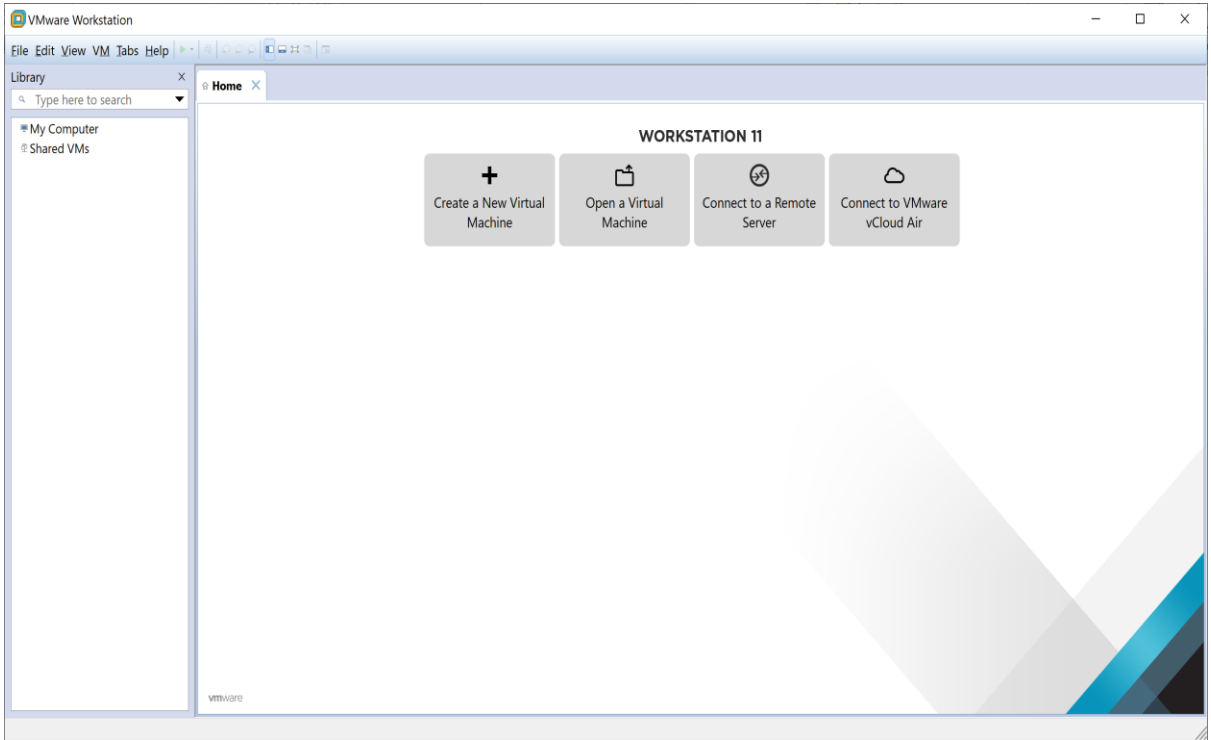

#### **FIGURE 1.18: INTERFACE GRAPHIQUE DE VMWARE**

<span id="page-11-0"></span>**Remarque** : Vérifier que le logiciel VMware est associé au GNS3. Pour ce faire, allers vers « Edit / Preferences / VMware).

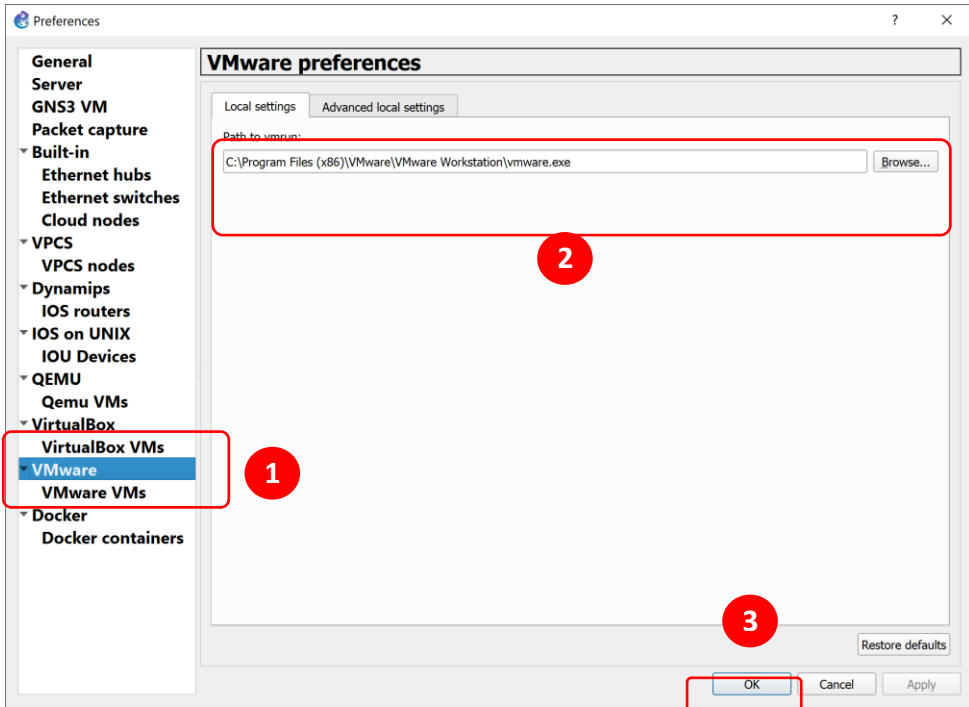

**FIGURE 1.19: CHEMIN VERS LE FICHIER D'EXECUTION DE VMWARE**

## 1.3. CREATION D'UNE MACHINE VIRTUELLE SOU VMWARE WORKSTATION 11

Pour commencer la création de la machine virtuelle, allez dans "**File**", "**New Virtual Machine**". Dans la fenêtre qui s'affiche, sélectionnez l'installation en mode recommandé (Typical). Vous pouvez aussi sélectionner le mode "Custom (Advanced)", pour pouvoir configurer la VM selon votre besoin. Dans la fenêtre suivant sélectionner l'image ISO du system d'exploitation qui va être installé sur la VM (Windows 7).

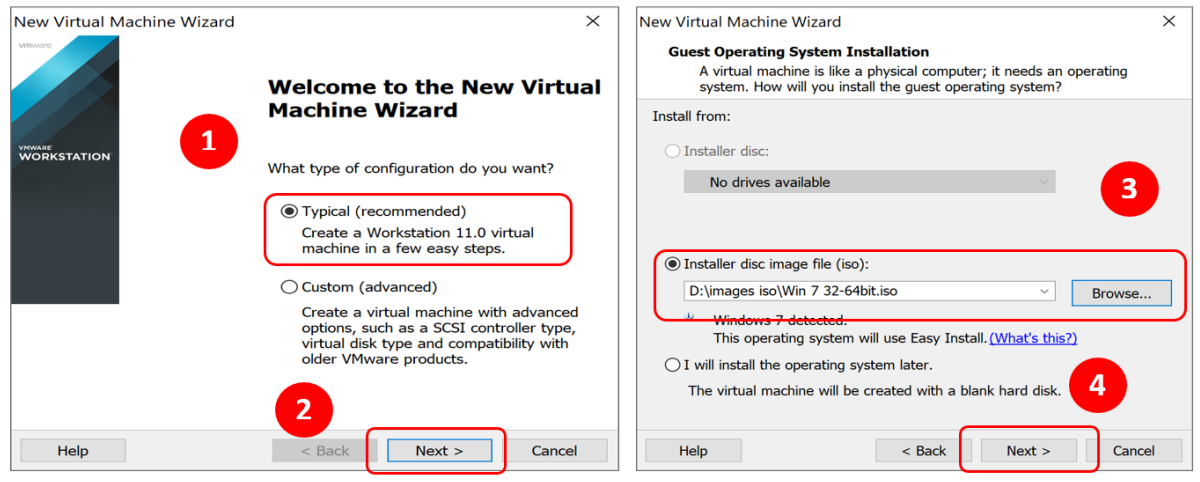

**FIGURE 1.20: FENETRE DE CREATION D'UNE NOUVELLE VM**

Sur la première fenêtre, introduire la clé d'activation du system Windows 7, ainsi que le nom d'utilisateur et le mot de passe. Cette étape est optionnelle. Dans la fenêtre suivante, changer le nom de votre VM et sélectionnez le dossier dans lequel la VM sera stockée. Le dossier par défaut est (**Documents/Virtual Machines**).

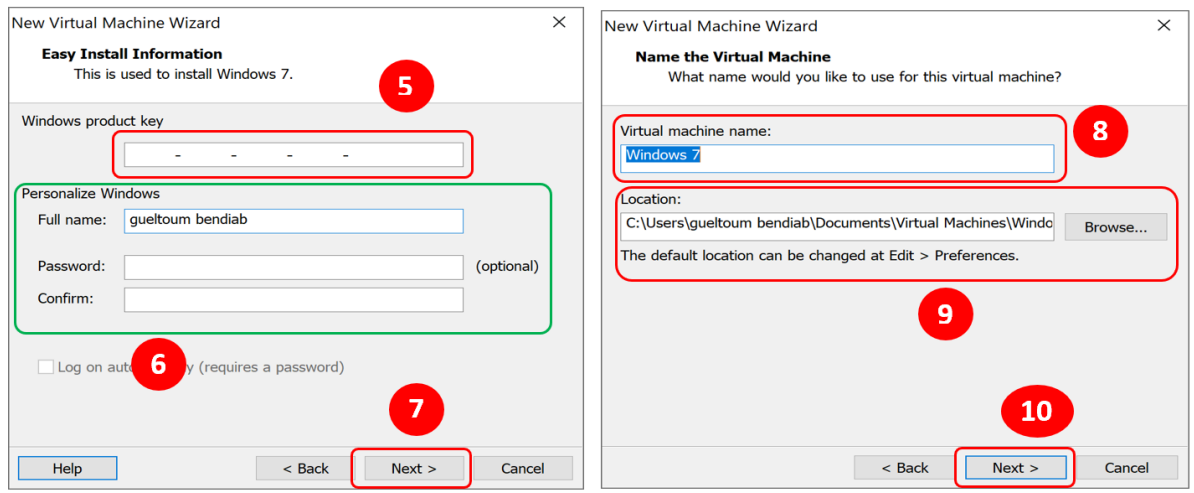

**FIGURE 1.21: CLE WINDOWS 7 ET LOCATION DE LA VM**

Au-dessous, il est possible d'allouer tout l'espace disque du VMDK (Virtual Machine Disk) à la création et de diviser votre fichier en plusieurs fichiers de 2 Go maximum. Si vous décidez d'allouer tout l'espace disque du VMDK à la création, votre disque virtuel aura une taille fixe qui n'évoluera pas (par exemple 100 Go). Vos fichiers VMDK seront donc plus volumineux, mais vous gagnerez en performance.

Quant à la division du VMDK en plusieurs fichiers de 2 Go, cela permet de déplacer plus facilement la VM sur un autre serveur, mais réduit les performances de la machine.

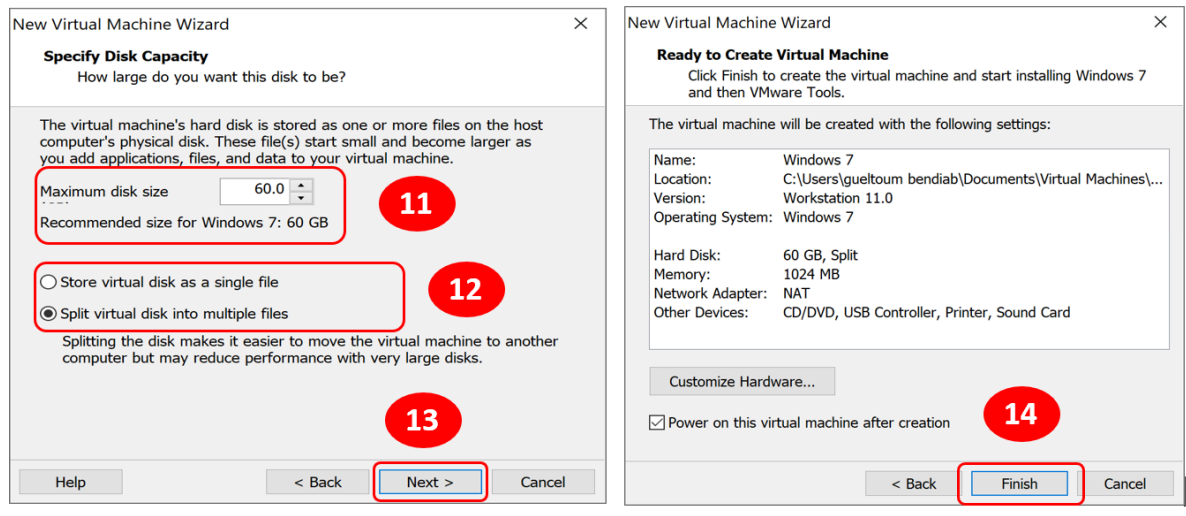

**FIGURE 1.22: CONFIGURATION DE DISQUE VMDK**

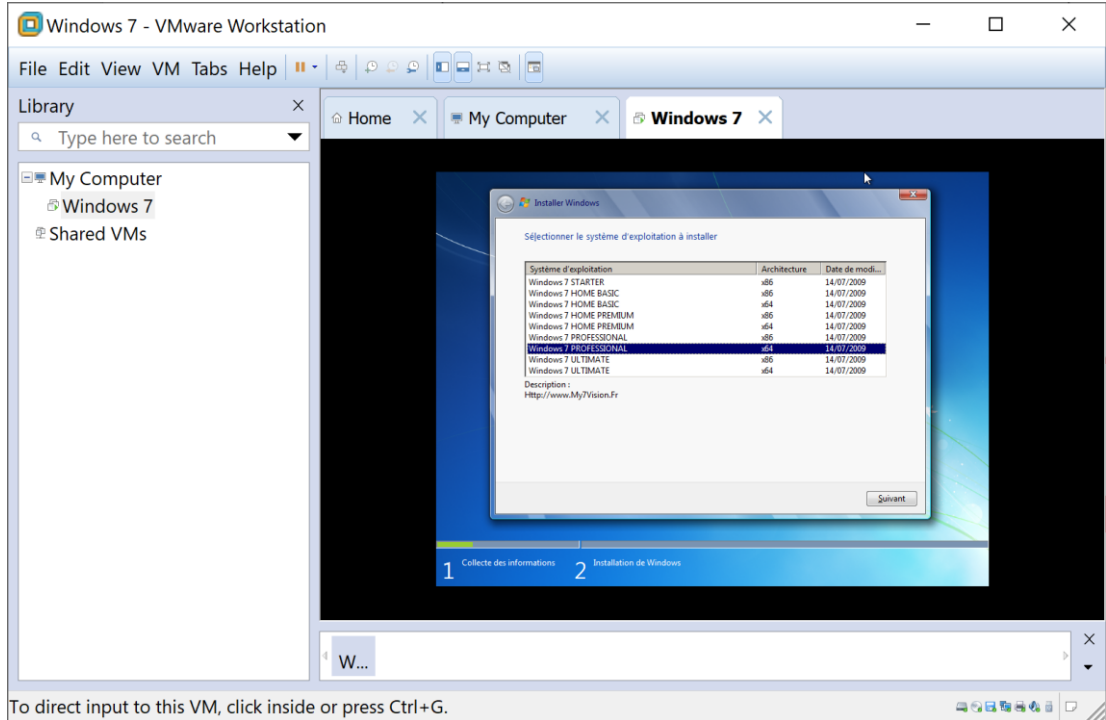

**FIGURE 1.23: DEMARRAGE DE L'INSTALLATION DE WINDOWS 7 SUR LA VM**

# 1.4. AJOUT D'UNE VM AU GNS3

 $\overline{ }$ 

Pour ajouter la template de la VM Windows 7 a la liste des équipements de GNS3, aller vers le menu « Edit/Preference », puis sélectionner « VMware VMs/New ». Dans la fenêtre suivante, sélectionner la VM Windows 7 et clique sur le bouton « finish », puis « ok » pour terminer l'importation de la VM.

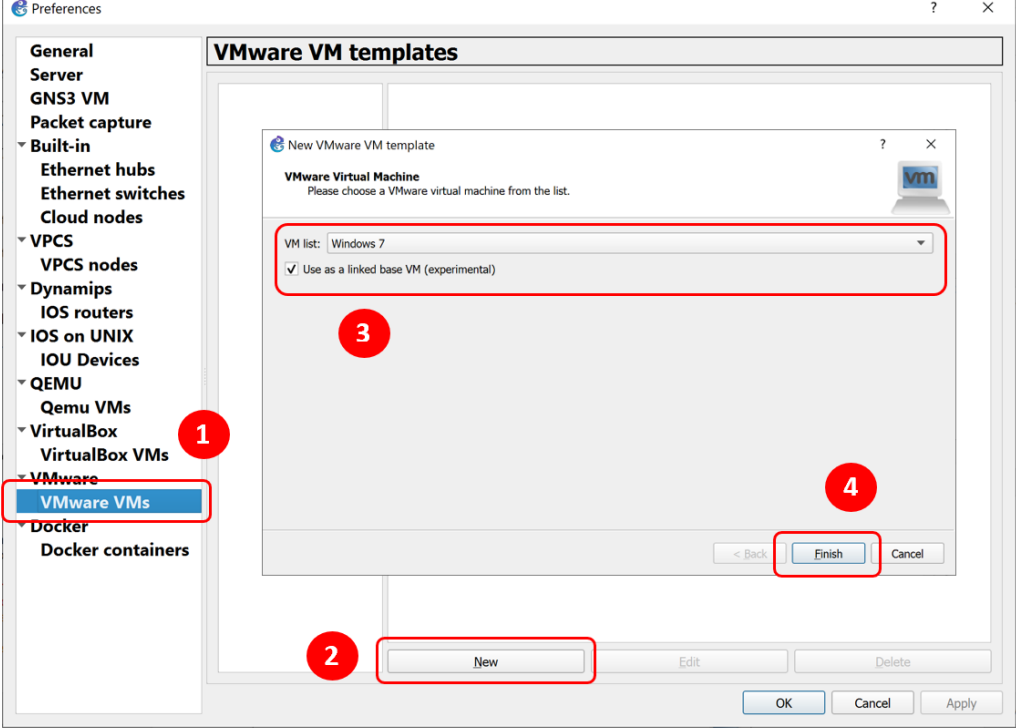

**FIGURE 1.24: AJOUT DE LA VM WINDOWS 7 AU GNS3**

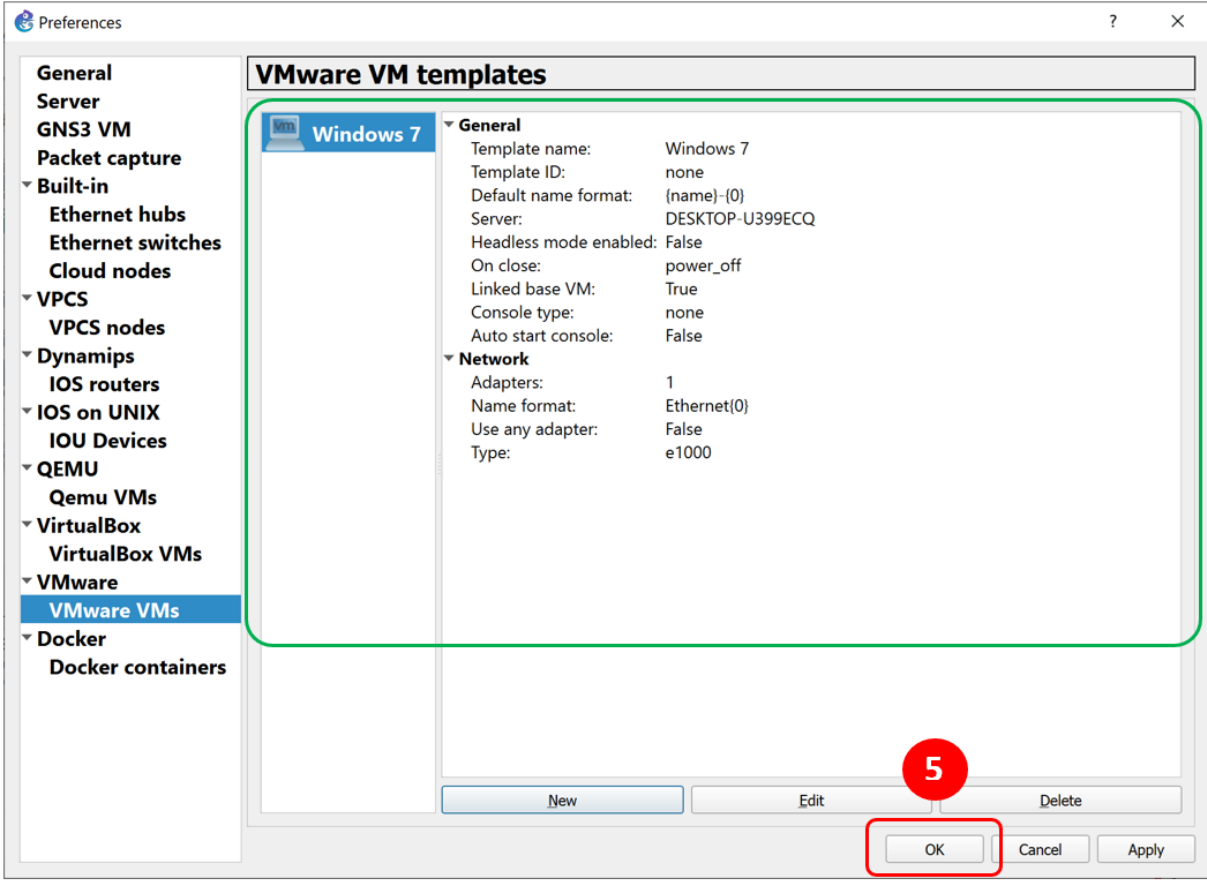

#### **FIGURE 1.25: PARAMETRES DE LA VM WINDOWS 7**

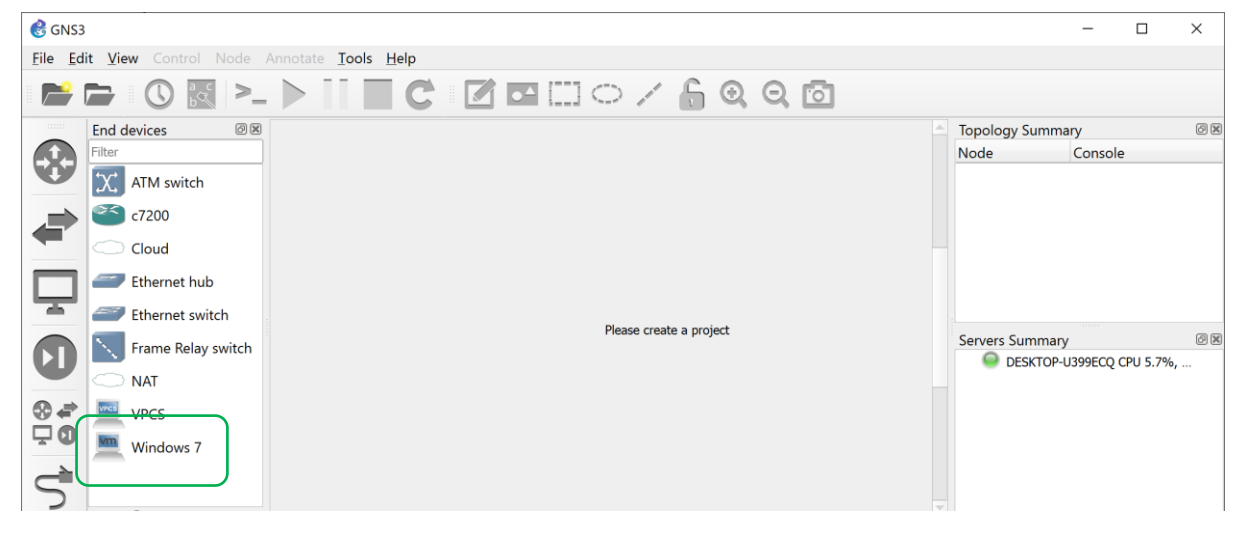

#### **FIGURE 1.26: TEMPLATE DE LA VM WINDOWS 7**

# 1.5. SOLUTION DE LA PARTIE 01 : CREATION DE LA TOPOLOGIE DE RESEAU LOCAL

Les étapes suivantes montrent comment créer la topologie réseaux de premier TP.

Après le démarrage de GNS3, allez dans le menu « **File** », et choisissez la fonction « **New Blank Project** ». Taper le nom du projet « **TP1** », puis sélectionner le dossier dans lequel vous aller sauvegarder votre nouveau projet.

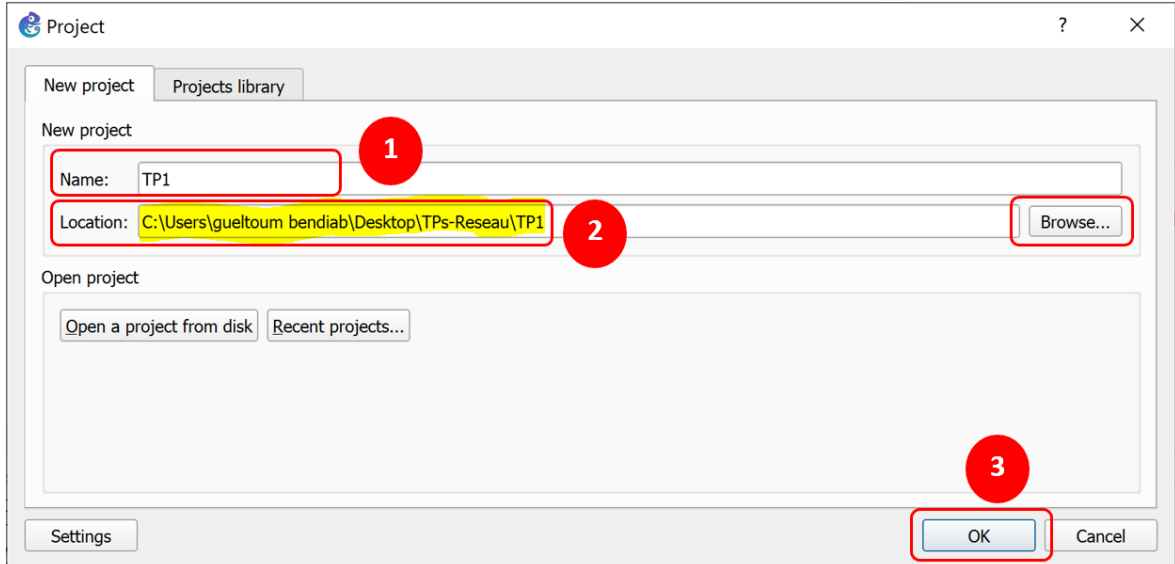

Au démarrage de nouveau projet, GNS3 présente une feuille blanche. Afin de construire celui-ci on va être ajouter sur la feuille blanche différents équipements, à modifier leurs configurations matérielles, à les interconnecter les uns aux autres puis à les utiliser et modifier leurs configurations logicielles.

Pour ajouter un nouvel équipement sur la feuille GNS3, sélectionnez le type d'équipement en cliquant avec le bouton gauche de la souris sur l'icône associée, puis cliquez de nouveau avec le bouton gauche de la souris sur le type d'équipement. Maintenez le bouton appuyé en tirant l'équipement jusqu'à la feuille blanche. Lorsqu'il se situe à l'endroit désiré relâchez le bouton.

Les types des équipements sur GNS3 sont :

- 1. Routeurs
- 2. Switches
- 3. Hôtes
- 4. Equipements de sécurité
- 5. Connexion

#### 1.5.1. CONFIGURATION DES MACHINES CLIENTS

Pour créer la machine cliente **Direction**. Sélectionnez VPCS (Virtual PC Simulator) dans la fenêtre de gauche, puis faîtes glisser l'icône sur la droite.

Bouton droit de la souris sur le "PC1". Sélectionnez l'option "Changer le nom d'hôte" (Change hostname). Remplacez "PC1" par "**Direction**". Cliquez sur le bouton "**OK**".

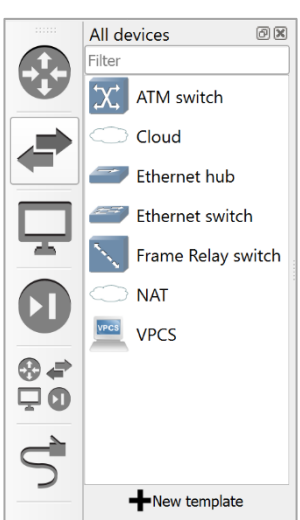

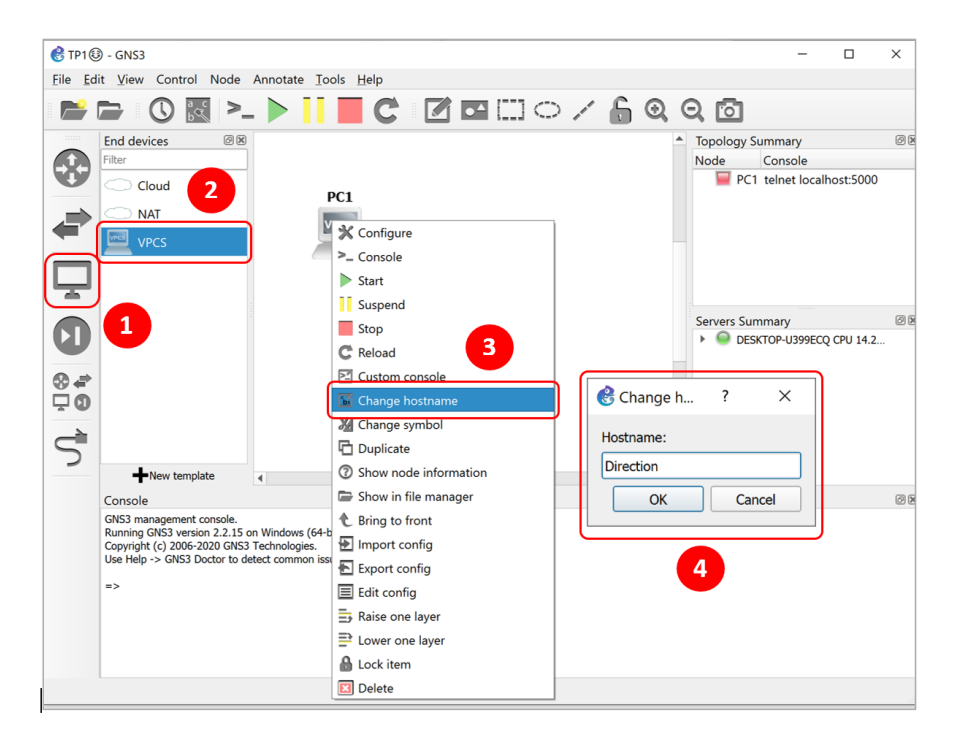

Pour configurer l'adresse IP de la machine, démarrer la machine en cliquant sur le bouton « **Start** ». Puis, bouton droit de la souris sur la machine Direction. Cliquez sur "**Console**". Utiliser la commande (>**ip** [*adresse IP*] [*Masque*] [*Gateway*]), puis, sauvegarder la configuration en utilisant la commande (> **Save**).

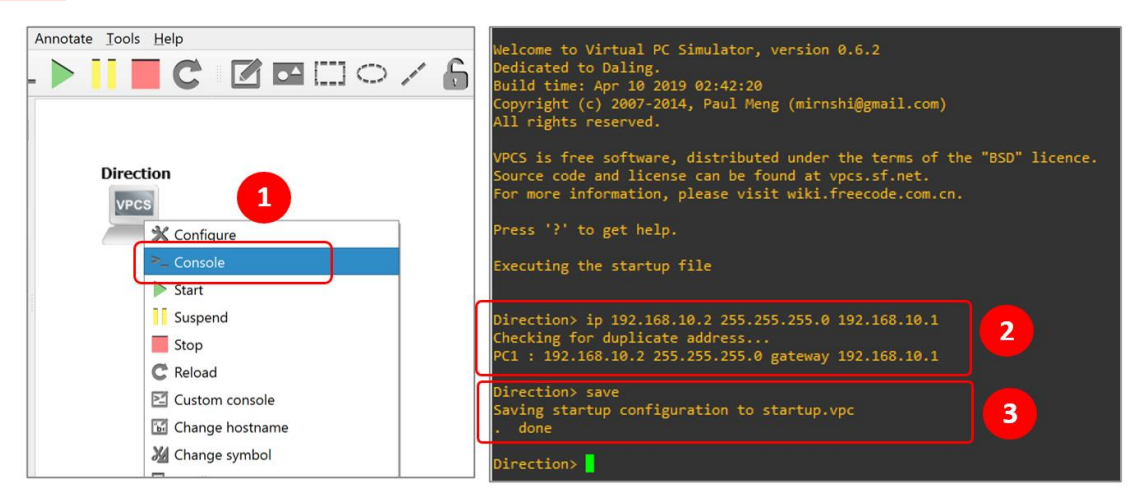

Effectuer les mêmes étapes pour les autres machine clientes « **Technique1** », « **Technique2** » et « **Secrétariat** ».

Effectuer les mêmes étapes pour ajouter le commutateur « Ethernet Switch » et remplacer le nom de ce dernier a « **SW1** ».

Pour ajouter un lien entre la machine « Direction » et le commutateur « Ethernet Switch » sélectionnez dans la barre d'outils "Ajouter un lien" (add link). Cliquez sur l'icône de lien, puis sur le commutateur "**SW1**" en sélectionnant l'interface "1" du commutateur. Puis sur la machine Direction. Même chose pour les autres machines clientes.

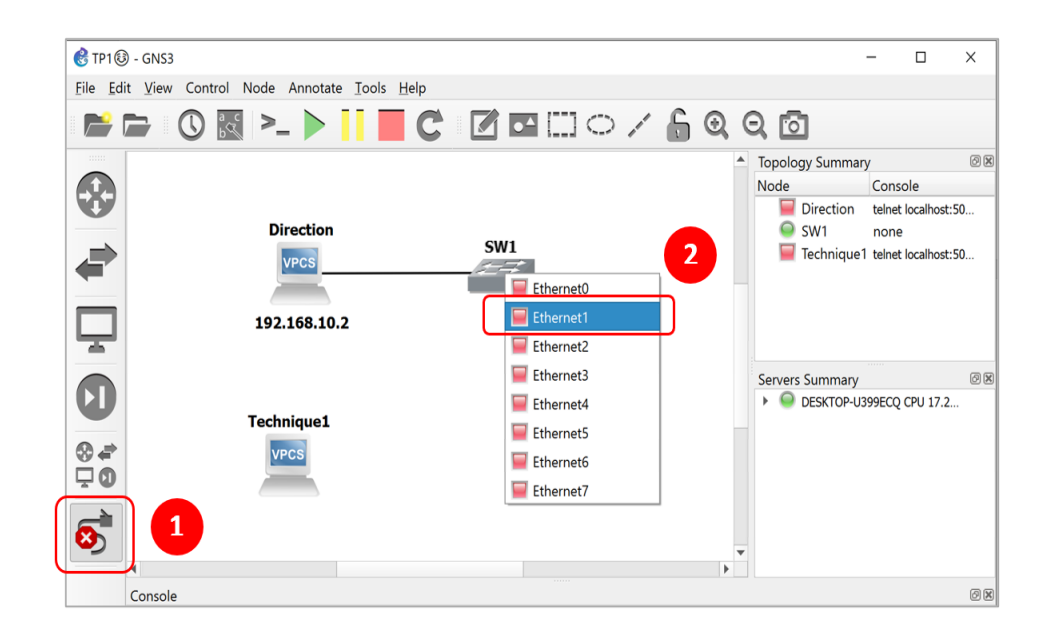

#### 1.5.2. CONFIGURATION DE NŒUD INTERNET

Pour créer l'élément Internet. Sélectionnez **Cloud** (Nuage) dans la fenêtre de gauche puis faîtes glisser l'icône sur la droite. Bouton droit de la souris sur le "Nuage (Cloud 1)". Sélectionnez l'option "Changer le nom d'hôte". Remplacez "Coud 1" par "**Internet**". Cliquez sur le bouton "**OK**".

Pour configurer le nœud Internet. Bouton droit de la souris sur le nœud « **Internet »**. Sélectionnez l'option "**Configurer**". Cliquez sur le nom "**Internet**". Sur l'onglet "**Ethernet Interfaces**". Sélectionnez, dans le menu déroulant, la carte réseau connecter à Internet dans votre ordinateur" (dans le cas de ce PC la carte est Ethernet). Cliquez sur le bouton "**add**". Puis Cliquez sur le bouton "**OK**".

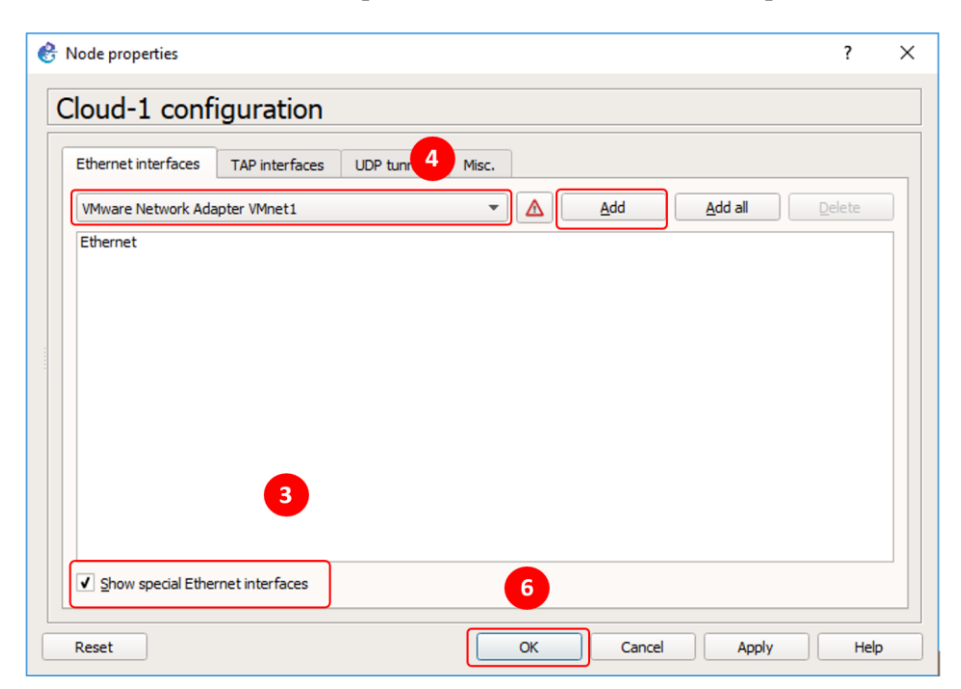

#### 1.5.3. CONFIGURATION DU ROUTEUR

Pour ajouter une image IOS Cisco d'un un routeur sous GNS3, aller dans « **Edit** / **Preferences** / **IOS routers** / **New** ». Puis sélectionnez l'IOS image de routeur (dans ce TP nous allons ajouter le retour « **Cisco c7200** »). Cliquez sur le bouton "**Apply**". Puis faîtes glisser l'icône de routeur sur la droite.

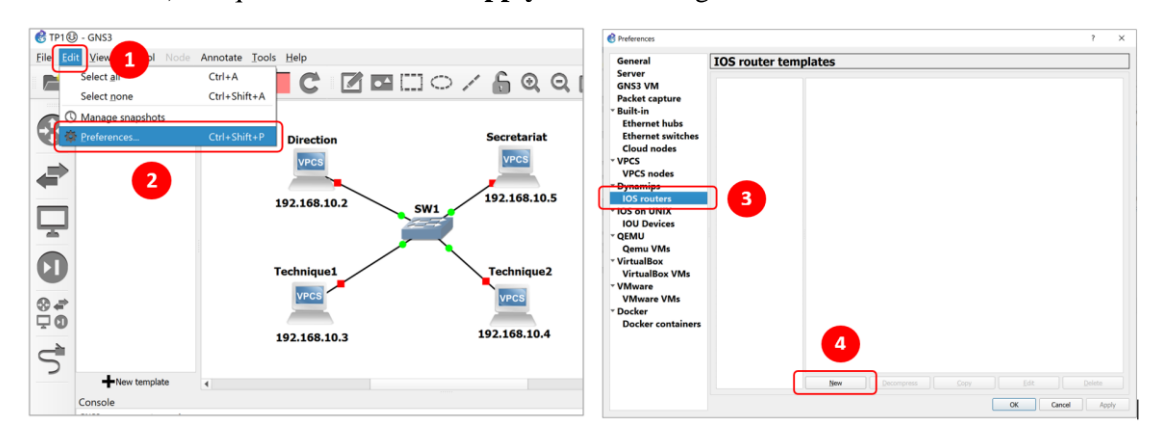

Pour configurer les Connecteurs du routeur. Bouton droit de la souris sur le routeur "R1". Cliquez sur le bouton "**Configurer**". Cliquez sur l'onglet "Slots". Le champ "slot 0:" est associé à "**c7200-IO-2FE**" c'est-à-dire deux connecteurs fast Ethernet. Sélectionnez, pour le champ "slot 1:", la ligne "PA-1FE-TX". Sélectionnez, pour le champ "slot 2:", la ligne "PA-1-FE-TX".

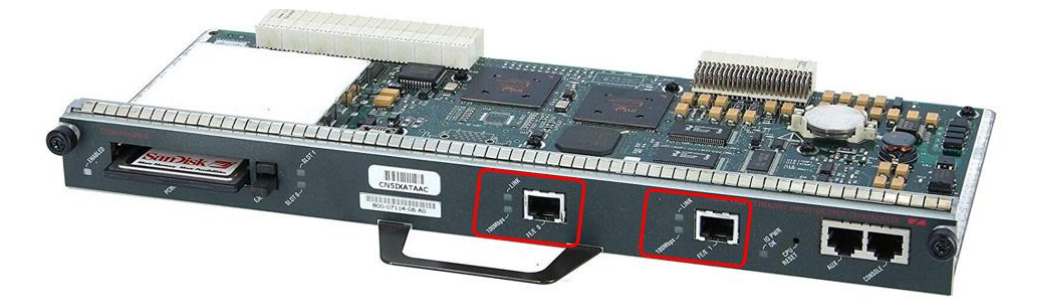

**FIGURE 1.27: CISCO C7200-I/O-2FE/E 800-07114-06 7200 INPUT/OUTPUT**

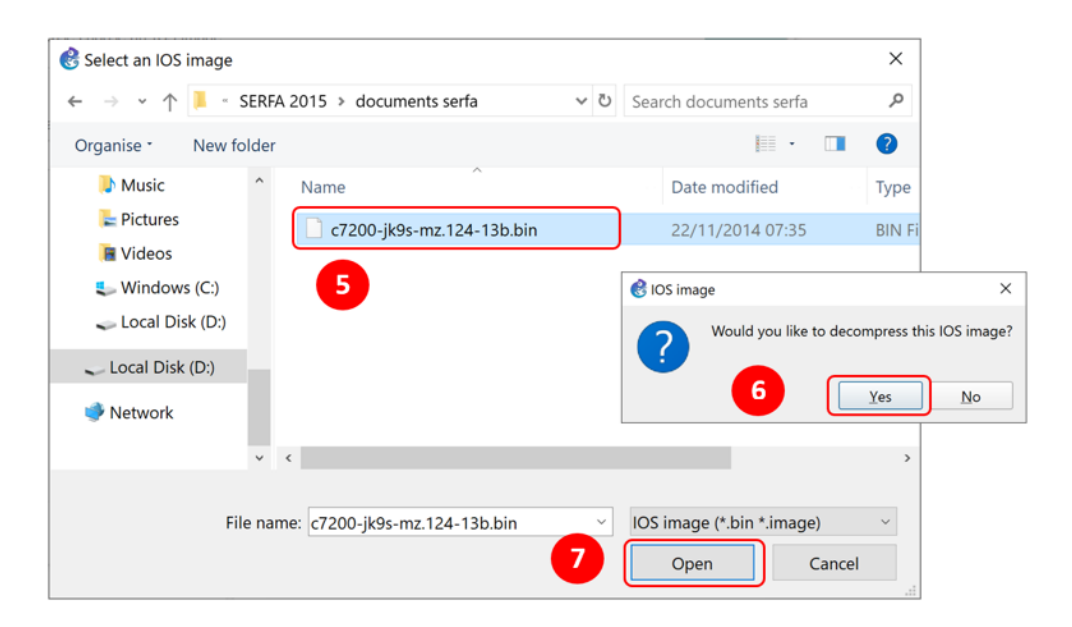

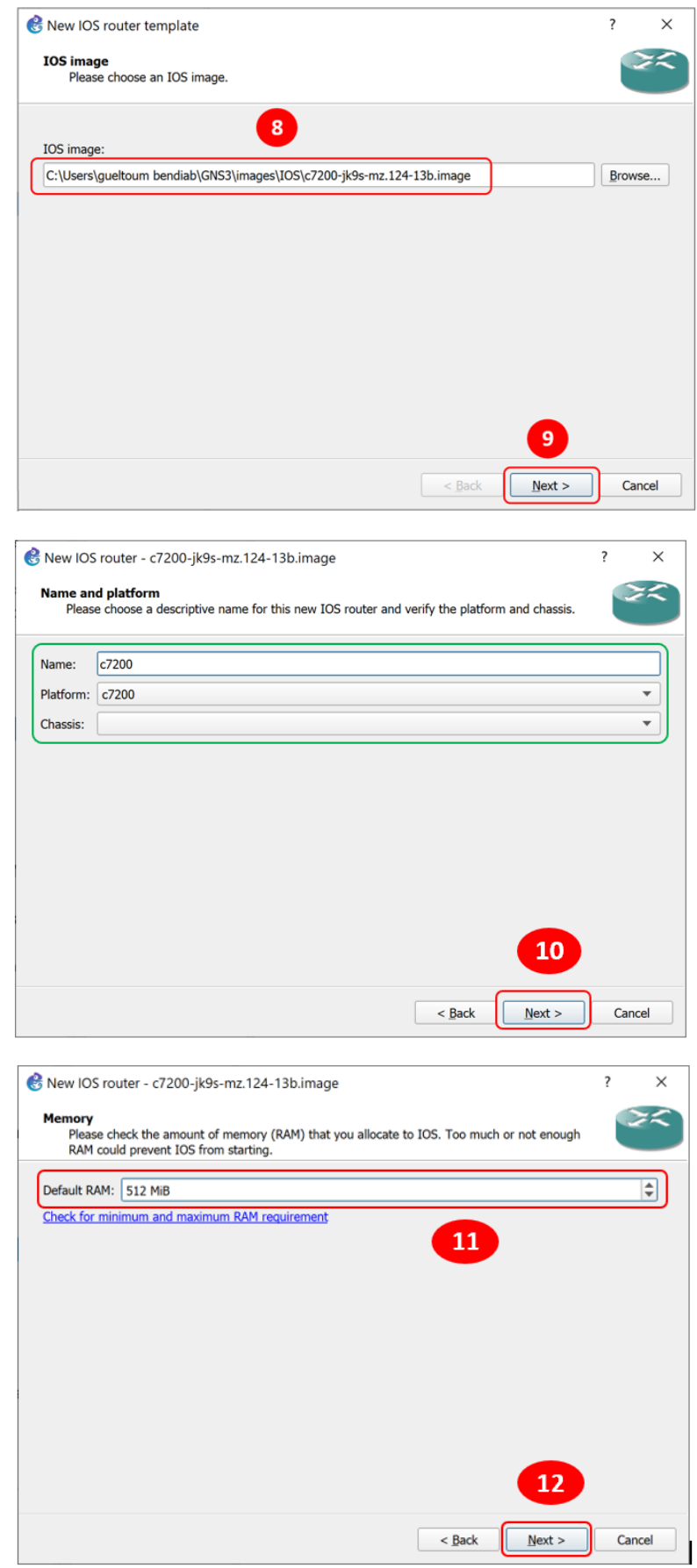

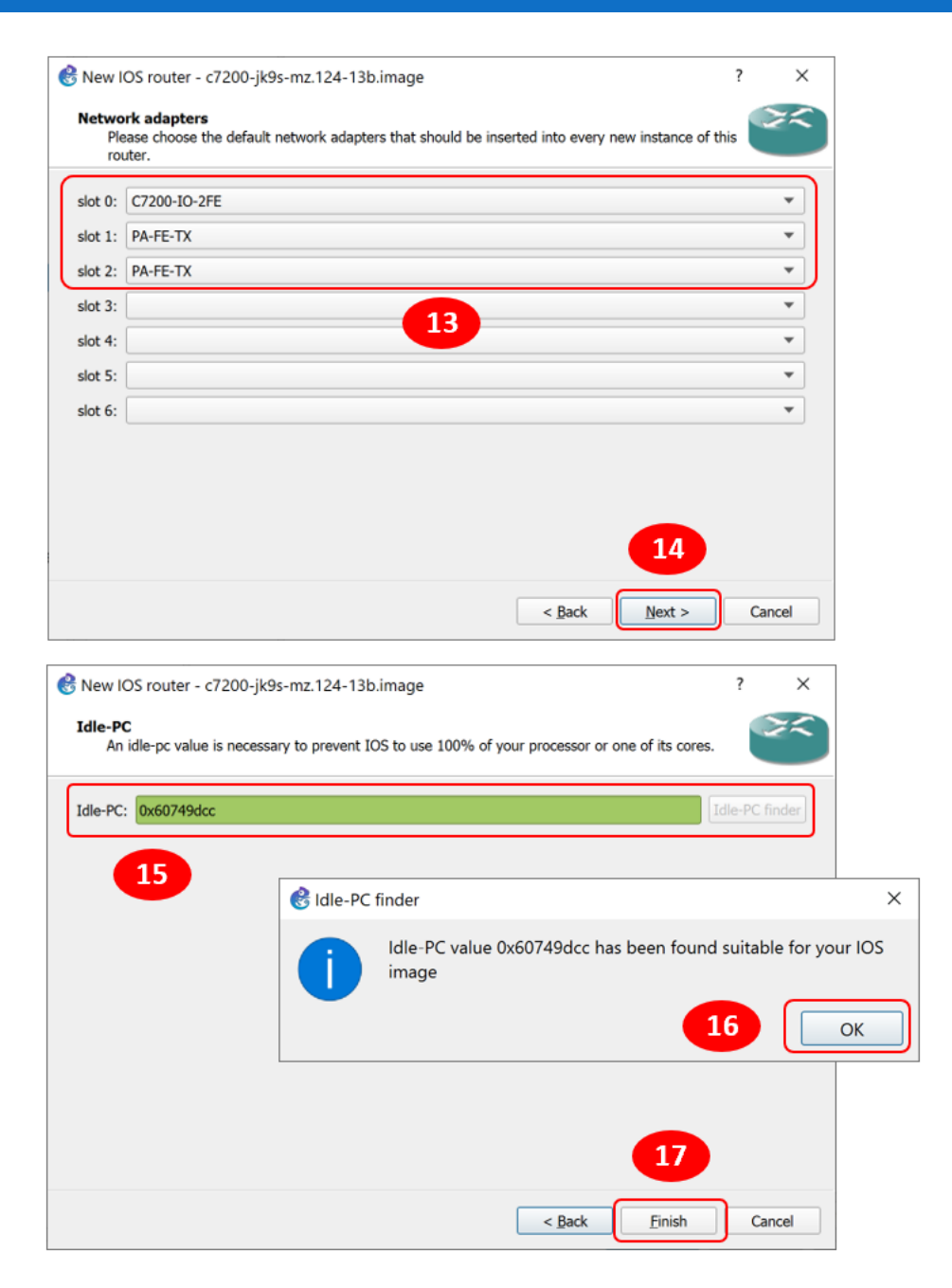

Le champ **"IDLE-PC"** est une particularité de GNS3. En effet, les utilisateurs de GNS3 rencontrent souvent des difficultés concernant l'utilisation **des ressources CPU par GNS**3, le champ **"IDLE-PC"** est alors utilisé pour répondre à cette problématique. Le problème est que, contrairement à Packet Tracer, GNS3 émule un véritable routeur et l'exécution des instructions est donc faite différemment. **IDLE PC** va en effet, pour chaque image, calculer une valeur qui va permettre l'optimisation et l'économie des ressources pour qu'un réseau virtuel puisse être correctement exécuté sans besoin de ressource considérable.

Sur la version actuelle de GNS3 Windows, GNS3 est capable de calculer lui-même cette valeur, ce qui n'est pas forcément le cas dans d'autres versions. Après avoir ajouté l'image, il faut donc simplement cliquer sur le bouton **"Idle-Finder" (Etape 15**).

Apres identification de Idle-PC, cliquer sur finish (Etape 17) pour terminer l'importation de l'image IOS du routeur Cisco c7200. La fenêtre suivante montre les informations de configuration du routeur.

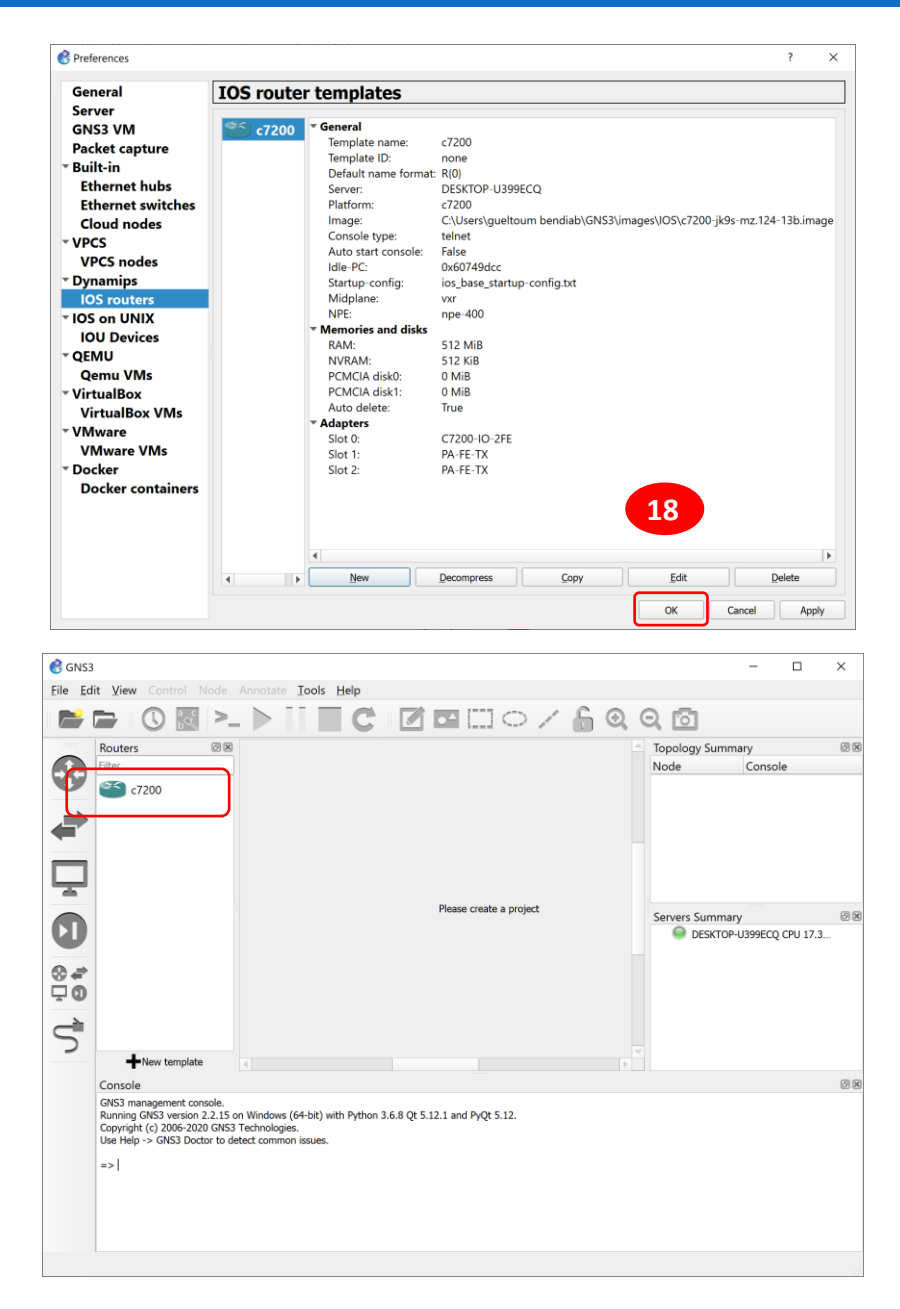

Pour ajouter un lien entre le routeur et internet sélectionnez dans la barre d'outils "Ajouter un lien". Cliquez sur l'icône de lien, puis sur le routeur "R1" puis sur "Internet" en sélectionnant l'interface "fastethernet0/0" du routeur. Pour lancer le routeur clic droit sur le routeur, puis sur (Start). C'est le premier démarrage du routeur et "fastethernet0/1" avec « SW1 ». Après la création du lien entre le routeur et Internet, n'oubliez pas de désactiver l'outil "Ajouter un lien".

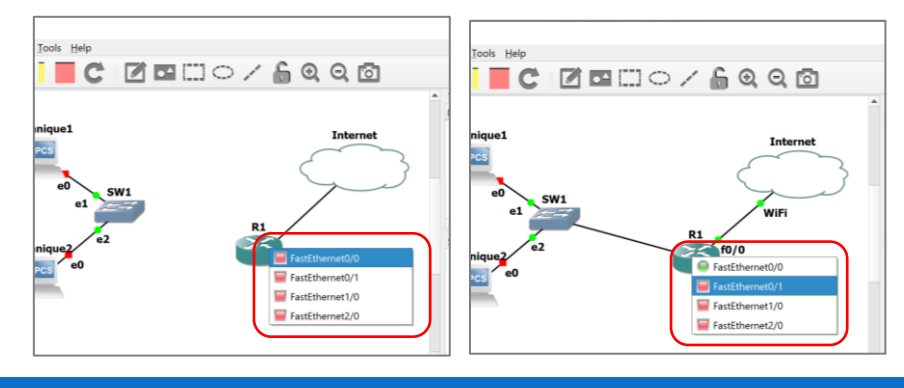

DR. GUELTOUM BENDIAB **PAGE 22** 

Pour la configuration de l'interface **f0/0** du routeur, Bouton droit de la souris sur le routeur "R1". Cliquez sur "**Console**". Le routeur est opérationnel. Configurez l'interface "**FastEthernet0/0**" reliée au switch (SW1). Faîtes un "ping" sur l'adresse IP de la machine "Technique1":

La commande « **Show ip interface brief** » permet d'affiche un résumé des informations sur l'état d'utilisation de chaque interface de routeur.

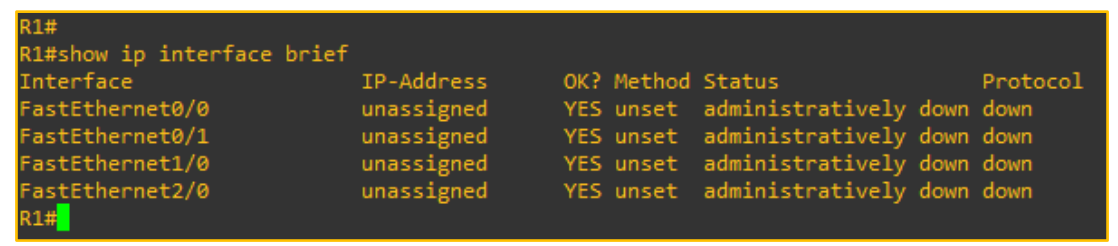

Pour configurer l'adresse IP de l'interface fastethernet 0/0 utiliser les commandes suivantes :

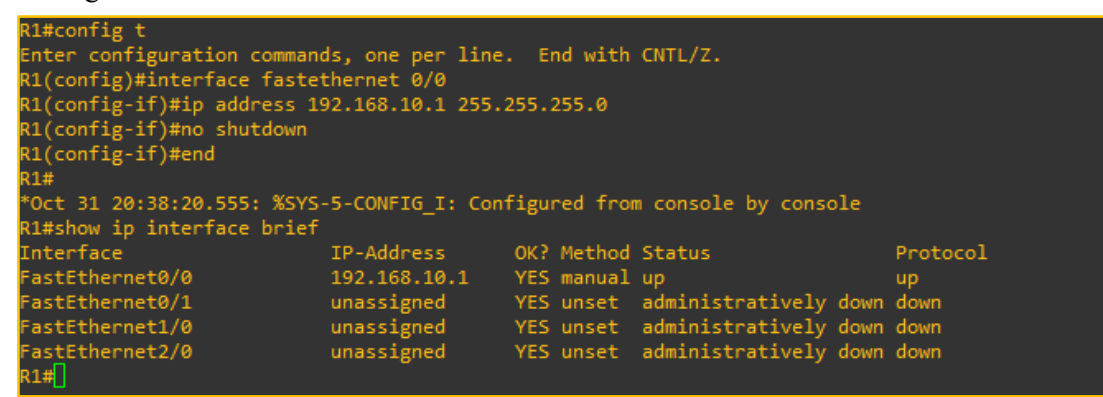

Pour sauvegarder la configuration de l'interface utiliser la commande suivante :

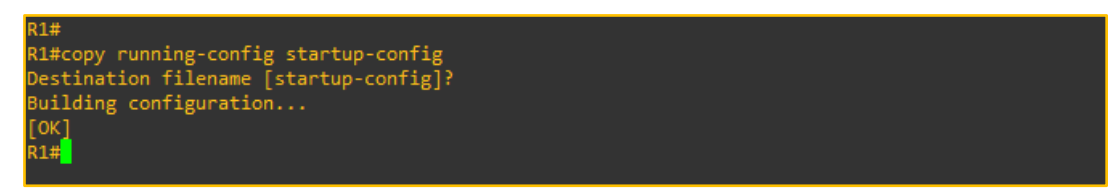

Test de la connexion avec la machine cliente « Direction » en utilisant la commande ping.

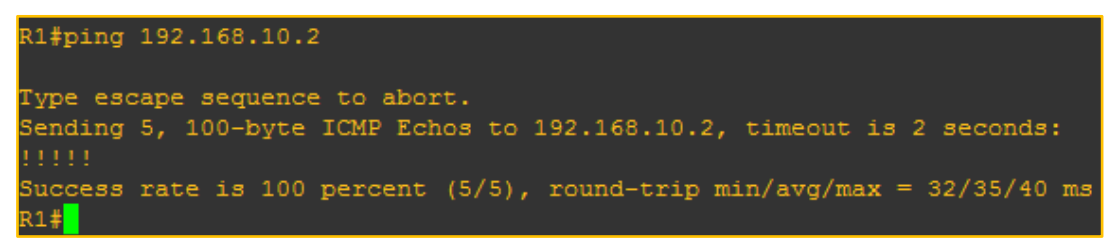

Pour la configuration de l'interface **f0/1** du routeur, Bouton droit de la souris sur le routeur "R1". Cliquez sur "**Console**". Le routeur est opérationnel. Configurez l'interface "**FastEthernet0/1**" reliée à Internet (Nuage). Attribuer une adresse l'adresse IP 192.168.43.16/24 a cette interface (dans le même sous réseau que la carte physique Ethernet). Faîtes un "ping" sur l'adresse IP du nœud Internet ".

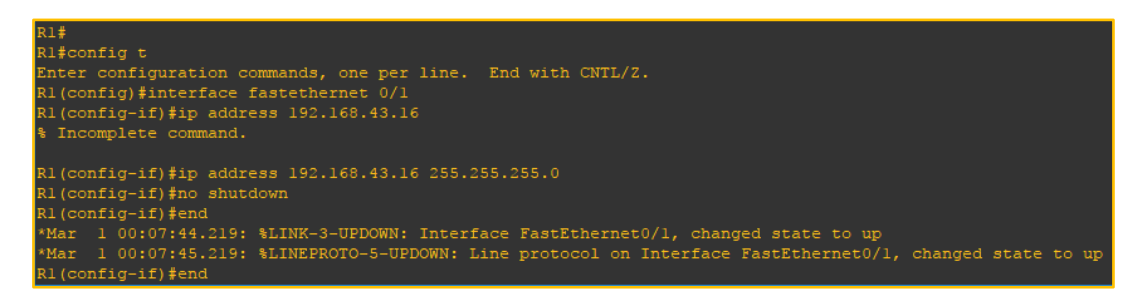

Pour afficher les détails de la carte réseau physique « Ethernet ». Clic droit sur l'icône de la carte réseau sur la barre des tâches. Sélectionner « **centre de réseaux et partage** » (Open Network and Internet settings), puis « **modifier les paramètres de la carte** » (change adapter options). Sur la fenêtre qui s'affiche (**Error! Reference source not found.**), clic droit sur la carte réseau Ethernet, puis sélectionner « **Status** / **Details**).

La Carte Ethernet a une adresse IP statique (192.168.43.10/24).

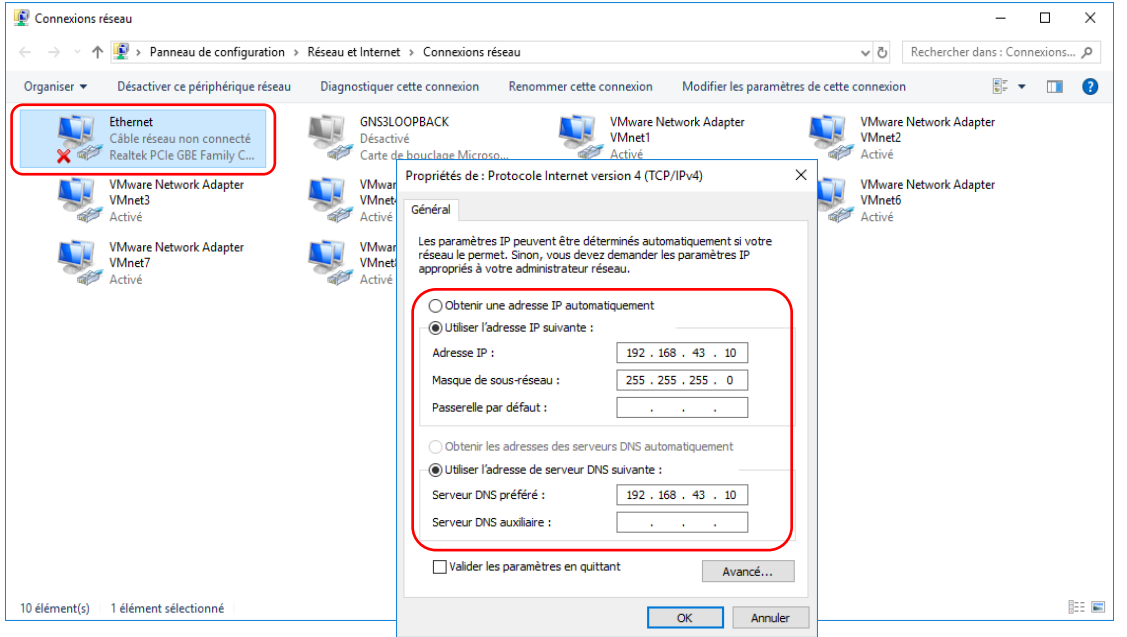

# 1.6. SOLUTION DE LA PARTIE 2 : UTILISATION DES MACHINES VIRTUELLES DANS GNS3

#### 1.6.1. AJOUT DE LA VM A LA TOPOLOGIE DE RESEAU

Pour ajouter la template de la VM Windows 7 a la liste des équipements de GNS3, aller vers le menu « Edit/Preference », puis sélectionner « VMware VMs/New ». Dans la fenêtre suivante, sélectionner la VM Windows 7 et clique sur le bouton « finish », puis « ok » pour terminer l'importation de la VM.

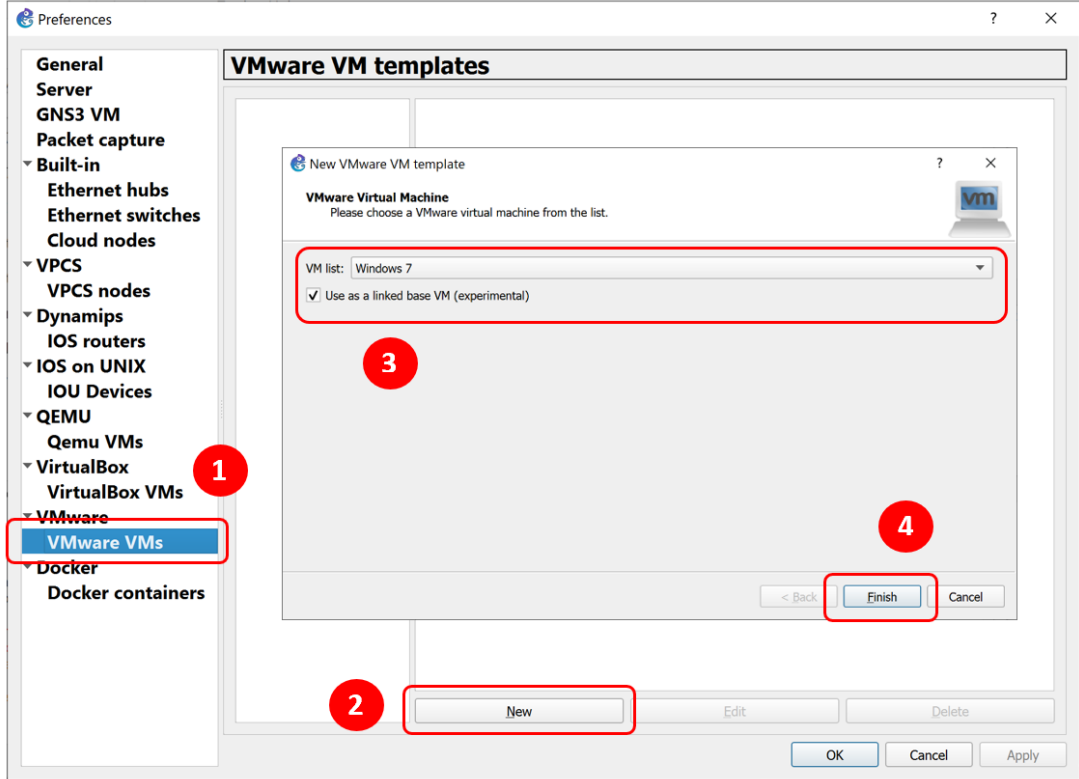

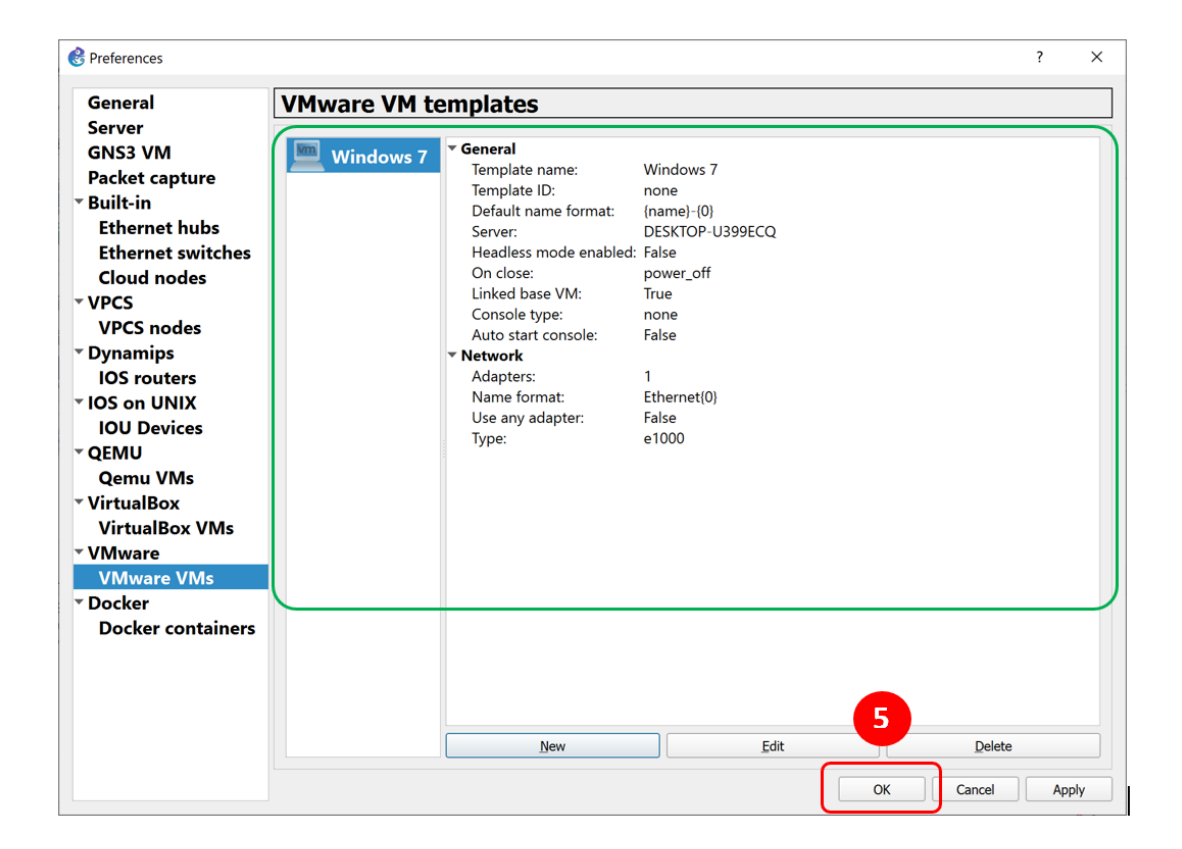

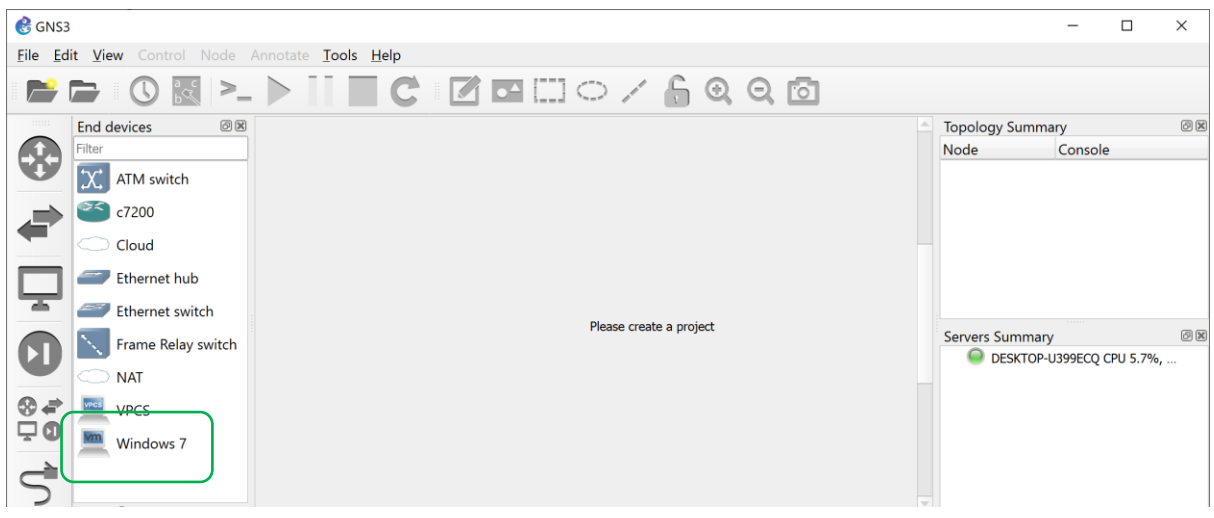

#### 1.7. UTILISATION DE LA COMMANDE TELNET

Telnet (Terminal network ou Telecommunication network, ou encore Teletype network) est un protocole utilisé sur les réseaux TCP/IP pour permettre l'exécution des commandes saisies au clavier sur une machine (e.g. serveur) distante. Cette commande fonctionne dans un environnement client/serveur, c'est-à-dire que la machine distante est configurée en serveur et par conséquent attend qu'une machine lui demande un service. Ainsi, étant donné que la machine distante envoie les données à afficher, l'utilisateur a l'impression de travailler directement sur la machine distante. Telnet est fourni en standard sous diverses plateformes, dont UNIX, Windows, Windows NT, Linux, etc.

La commande pour initier une session Telnet est généralement :

>**telnet** [nom de la machine distante] où,

>**telnet** [adresse IP de la machine distante].

Une fois que vous vous connectez à la machine distante, un nom d'utilisateur (login) et un mot de passe vous seront demandés pour des raisons de sécurité afin de restreindre l'accès aux seules personnes autorisées. Les commandes pouvant être exécutées sous une session Telnet sont les suivantes:

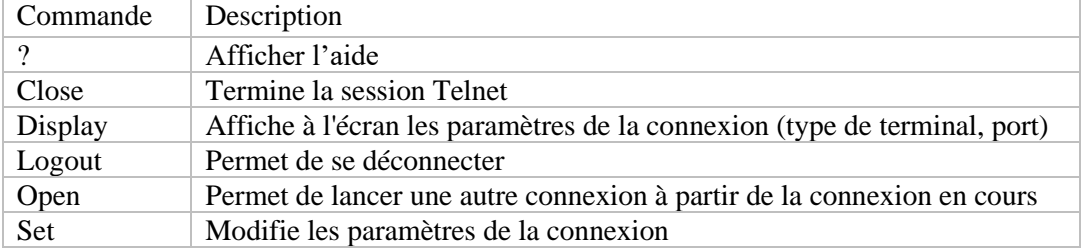

#### **TABLE 1.1: LES COMMANDES D'UNE SESSION TELNET**